# **SAMSUNG**

# SM-C200

# Benutzerhandbuch

# **Inhalt**

# **[Grundlegende Information](#page-2-0)**

- [Zuerst lesen](#page-2-0)
- [Informationen zur Samsung Gear 360](#page-3-0)
- [Lieferumfang](#page-4-0)
- [Geräteaufbau](#page-5-0)
- [LED](#page-7-0)
- [Kamerastatusbildschirm](#page-8-0)
- [Speicherkarte](#page-10-0)
- [Akku](#page-13-0)
- [Samsung Gear 360 auf einem Stativ](#page-16-0)  [anbringen](#page-16-0)
- [Samsung Gear 360 ein- und ausschalten](#page-17-0)
- [Samsung Gear 360 mit einem Mobilgerät](#page-17-0)  [verbinden](#page-17-0)

### **[Samsung Gear 360](#page-23-0) [verwenden](#page-23-0)**

- [Menüs der Samsung Gear 360 verwenden](#page-23-0)
- [Mit einem Mobilgerät remote verbinden](#page-24-0)
- [Videos oder Fotos aufnehmen](#page-25-0)
- [Videos oder Bilder ansehen](#page-36-0)
- [Gear 360 ActionDirector verwenden](#page-41-0)
- [Dateien auf einen Computer übertragen](#page-42-0)
- 43 Mit der Anwendung "Google Street View" [verbinden](#page-42-0)
- [Software aktualisieren](#page-43-0)
- [Einstellungen](#page-44-0)

### **[Anhang](#page-46-0)**

[Rat und Hilfe bei Problemen](#page-46-0)

# <span id="page-2-0"></span>**Grundlegende Information**

# **Zuerst lesen**

Lesen Sie dieses Handbuch vor der Verwendung des Geräts durch, um eine sichere und sachgemäße Verwendung zu gewährleisten.

- Bilder können vom Aussehen des tatsächlichen Produkts abweichen. Die Inhalte können ohne vorherige Ankündigung geändert werden. Weitere Informationen finden Sie im vollständigen Benutzerhandbuch. Besuchen Sie [www.samsung.com,](http://www.samsung.com) um Geräteinformationen, das Benutzerhandbuch usw. aufzurufen.
- Stellen Sie vor der Verwendung anderer Geräte sicher, dass sie mit der Samsung Gear 360 kompatibel sind. Eine Liste der kompatiblen Mobilgeräte finden Sie unter [www.samsung.com](http://www.samsung.com)
- Dieses Produkt enthält bestimmte kostenlose Software sowie Open-Source-Software. Die Anweisungen zum Anzeigen der Open-Source-Lizenz finden Sie auf der Samsung Website [\(opensource.samsung.com](http://opensource.samsung.com)).

#### **Hinweissymbole**

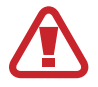

**Warnung**: Situationen, die zu Verletzungen führen könnten

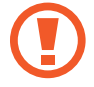

**Vorsicht**: Situationen, die zu Schäden an Ihrem oder anderen Geräten führen könnten

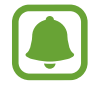

**Hinweis**: Hinweise, Verwendungstipps oder zusätzliche Informationen

# <span id="page-3-0"></span>**Informationen zur Samsung Gear 360**

Die Kamera der Samsung Gear 360 erstellt mit einer einzelnen Aufnahme 360-Grad-Videos und -Fotos von Ihnen und Ihrer Umgebung. Sie können die Perspektive der 360-Grad-Videos und -Bilder horizontal und vertikal drehen, um sie aus verschiedenen Blickwinkeln zu betrachten. Mit den beiden Fischaugen-Objektiven werden hochwertige Videos und Fotos aufgenommen und Sie können den Inhalt ganz einfach bearbeiten oder teilen. Wenn Sie eine Gear VR verwenden, können Sie vollständig in den 360-Grad-Inhalt eintauchen.

Wenn Sie die Samsung Gear 360 über Bluetooth oder Wi-Fi Direct an Ihr Mobilgerät anschließen, können Sie Videos oder Fotos remote vom Mobilgerät aufnehmen. Sie können die Videos und Fotos auch auf dem verbundenen Mobilgerät anzeigen oder bearbeiten.

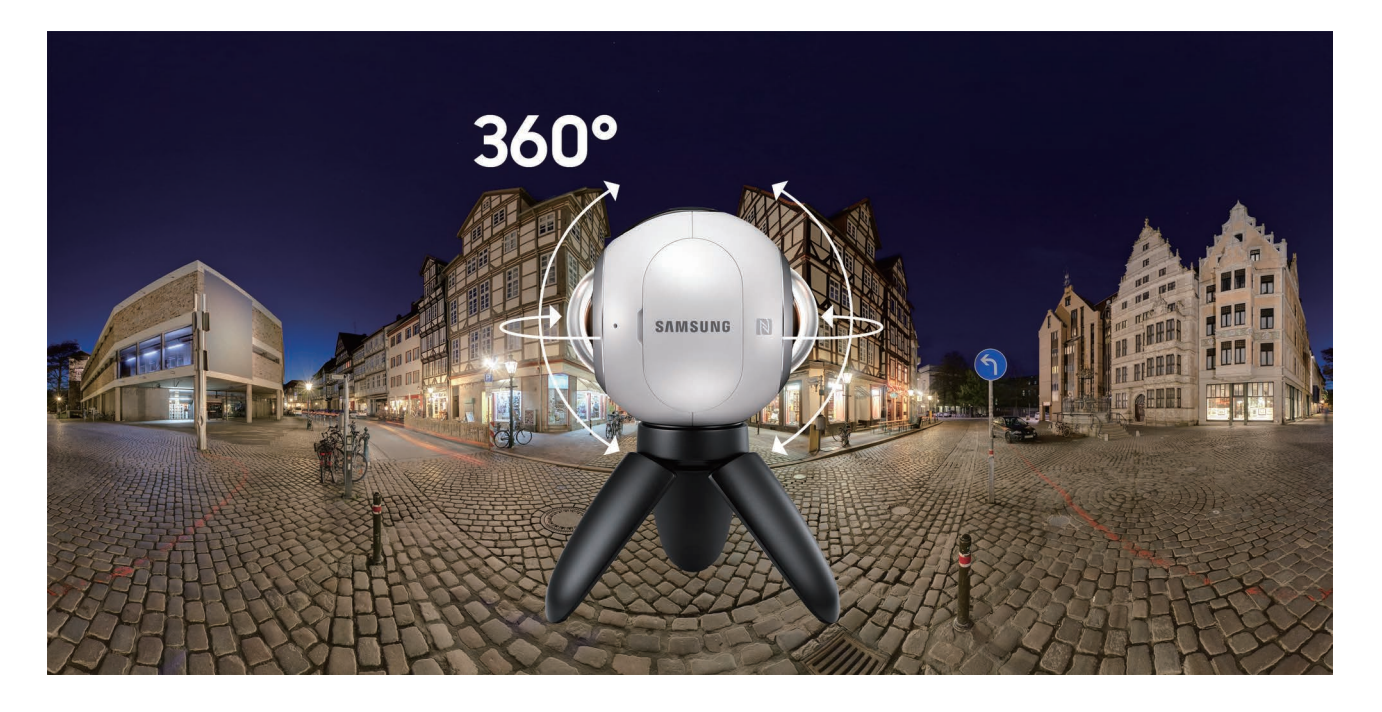

# <span id="page-4-0"></span>**Lieferumfang**

Vergewissern Sie sich, dass der Produktkarton die folgenden Artikel enthält:

- Samsung Gear 360
- Akku
- Stativ
- **Kurzanleitung**

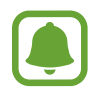

- Die mit der Samsung Gear 360 bereitgestellten Artikel sowie die verfügbaren Zubehörteile können je nach Region oder Dienstanbieter variieren.
- Die mitgelieferten Artikel sind nur für die Verwendung mit dieser Samsung Gear 360 vorgesehen und sind möglicherweise nicht mit anderen Geräten kompatibel.
- Änderungen am Aussehen und an den technischen Daten sind ohne vorherige Ankündigung vorbehalten.
- Weitere Zubehörteile können Sie bei Ihrem örtlichen Samsung-Händler erwerben. Stellen Sie vor dem Kauf sicher, dass sie mit der Samsung Gear 360 kompatibel sind.
- Verwenden Sie nur von Samsung zugelassenes Zubehör. Wenn Sie nicht zugelassenes Zubehör verwenden, kann dies zu Leistungseinbußen und Fehlfunktionen führen, die nicht von der Garantie abgedeckt werden.
- Änderungen an der Verfügbarkeit aller Zubehörteile sind vorbehalten und hängen vollständig von den Herstellerfirmen ab. Weitere Informationen zu verfügbarem Zubehör finden Sie auf der Samsung-Webseite.

# <span id="page-5-0"></span>**Geräteaufbau**

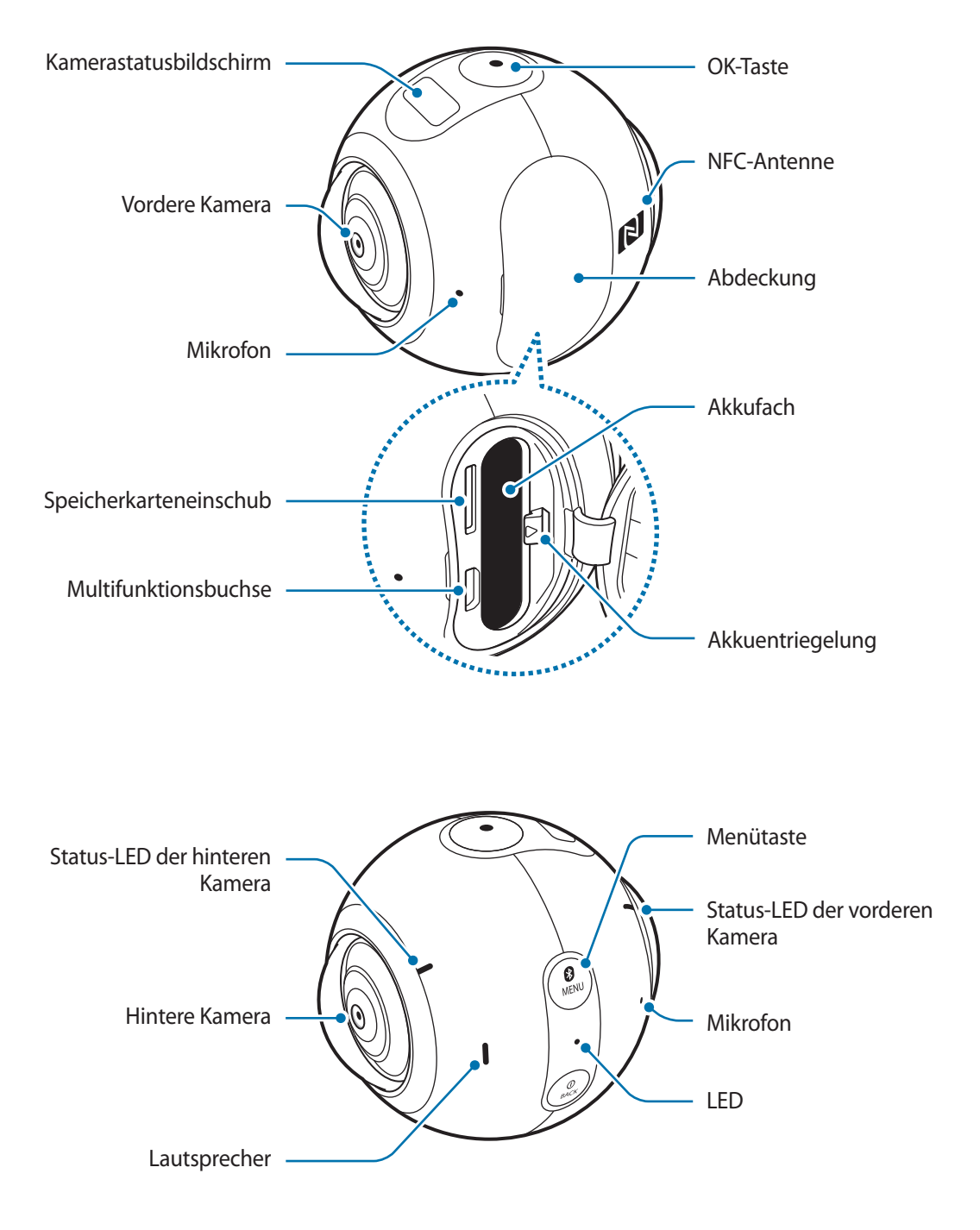

# Grundlegende Information

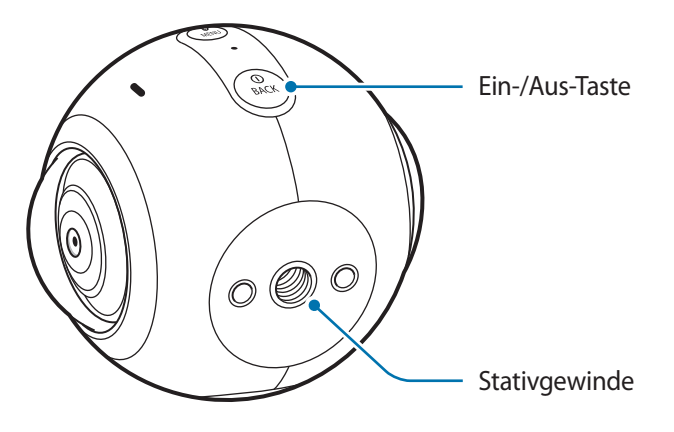

#### **Tasten**

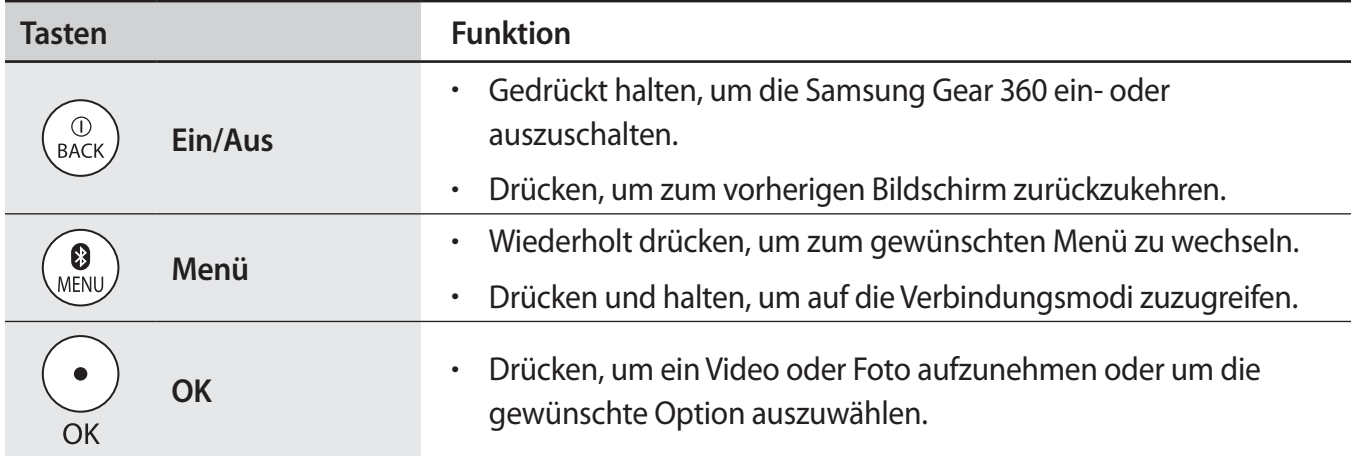

# <span id="page-7-0"></span>**LED**

Die LED zeigt den Status der Samsung Gear 360.

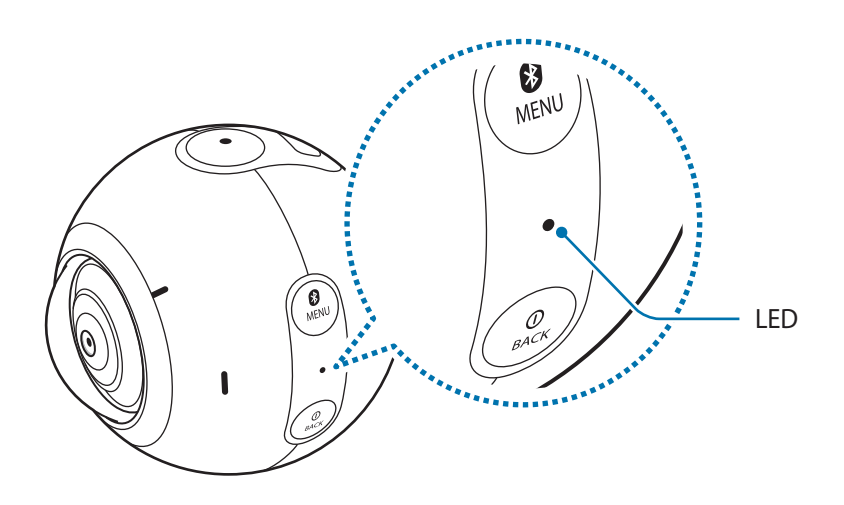

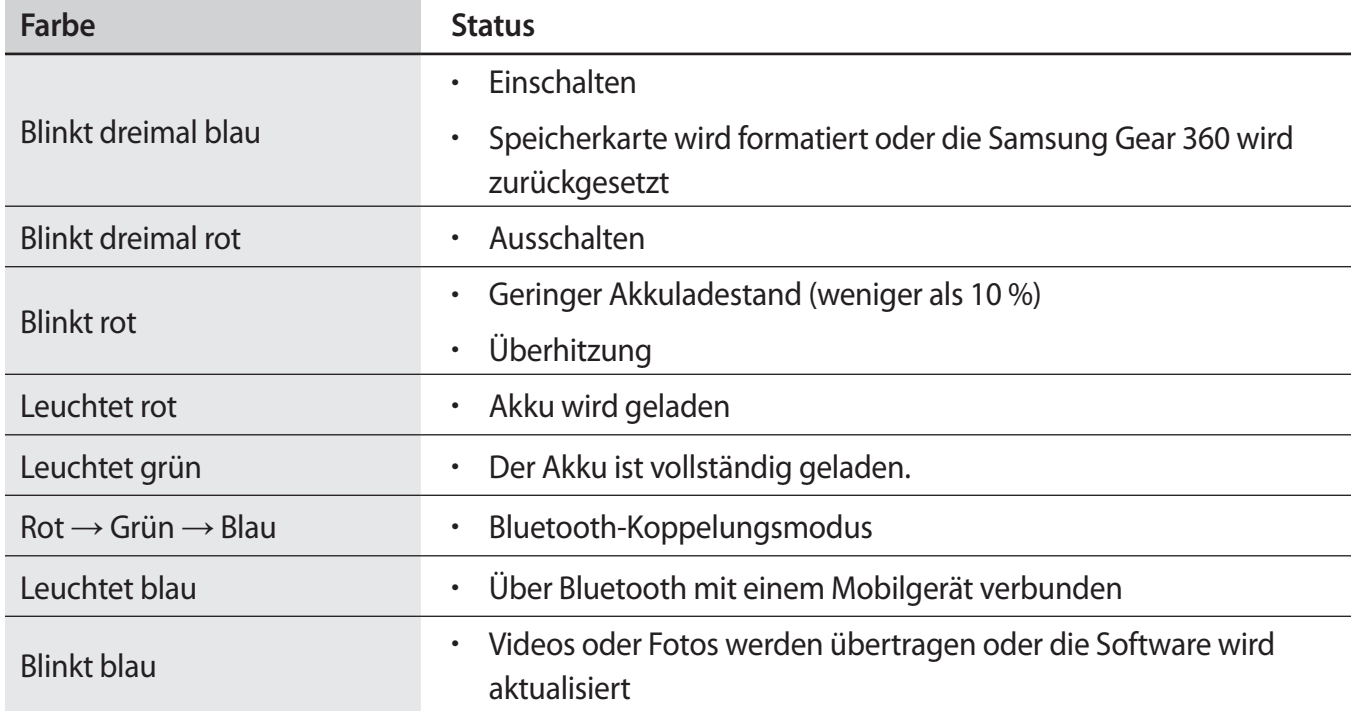

# <span id="page-8-0"></span>**Kamerastatusbildschirm**

Auf Optionen zugreifen, etwa Kameramodi und Verbindungsmodi, und den Status der Samsung Gear 360 über Nachrichten und Anzeigesymbole auf dem Kamerastatusbildschirm anzeigen.

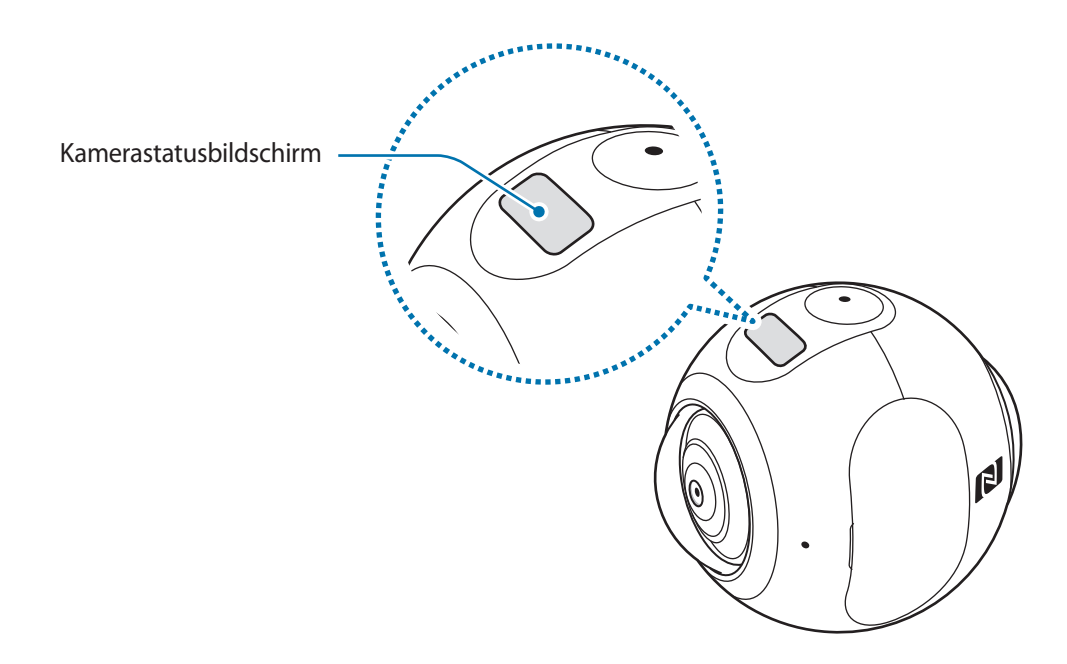

#### **Anzeigesymbole**

Die Anzeigesymbole sind auf dem Kamerastatusbildschirm zu sehen.

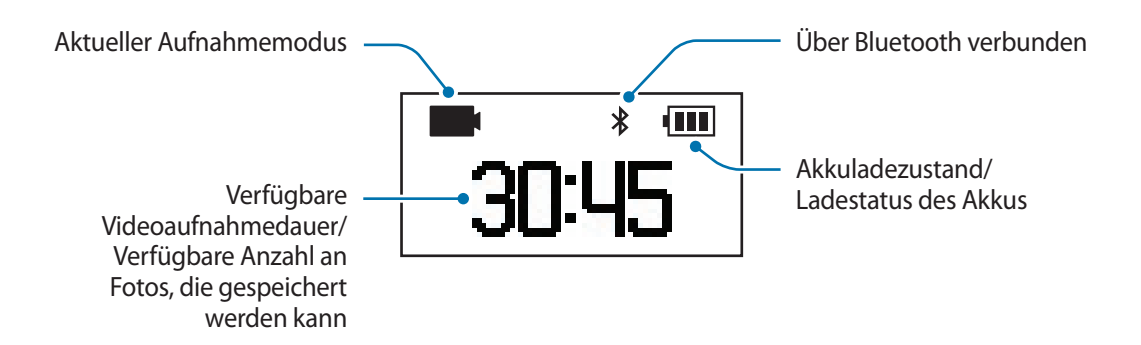

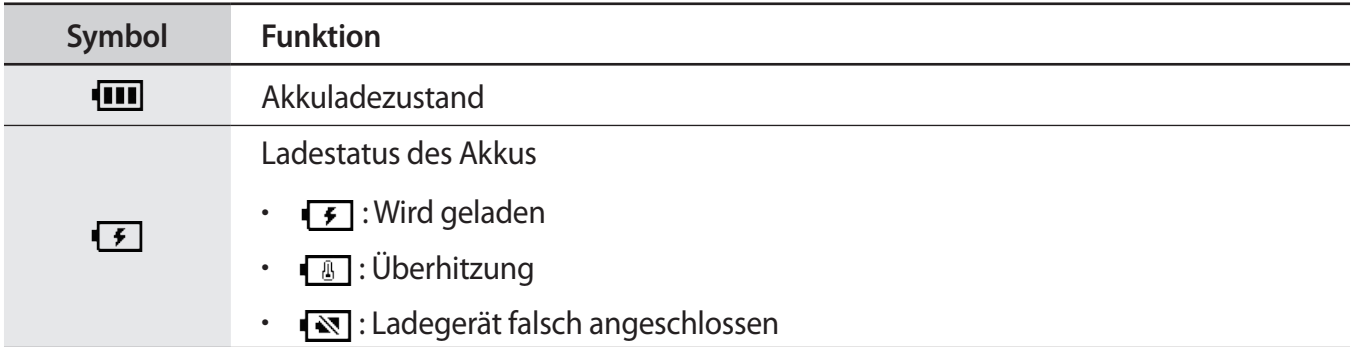

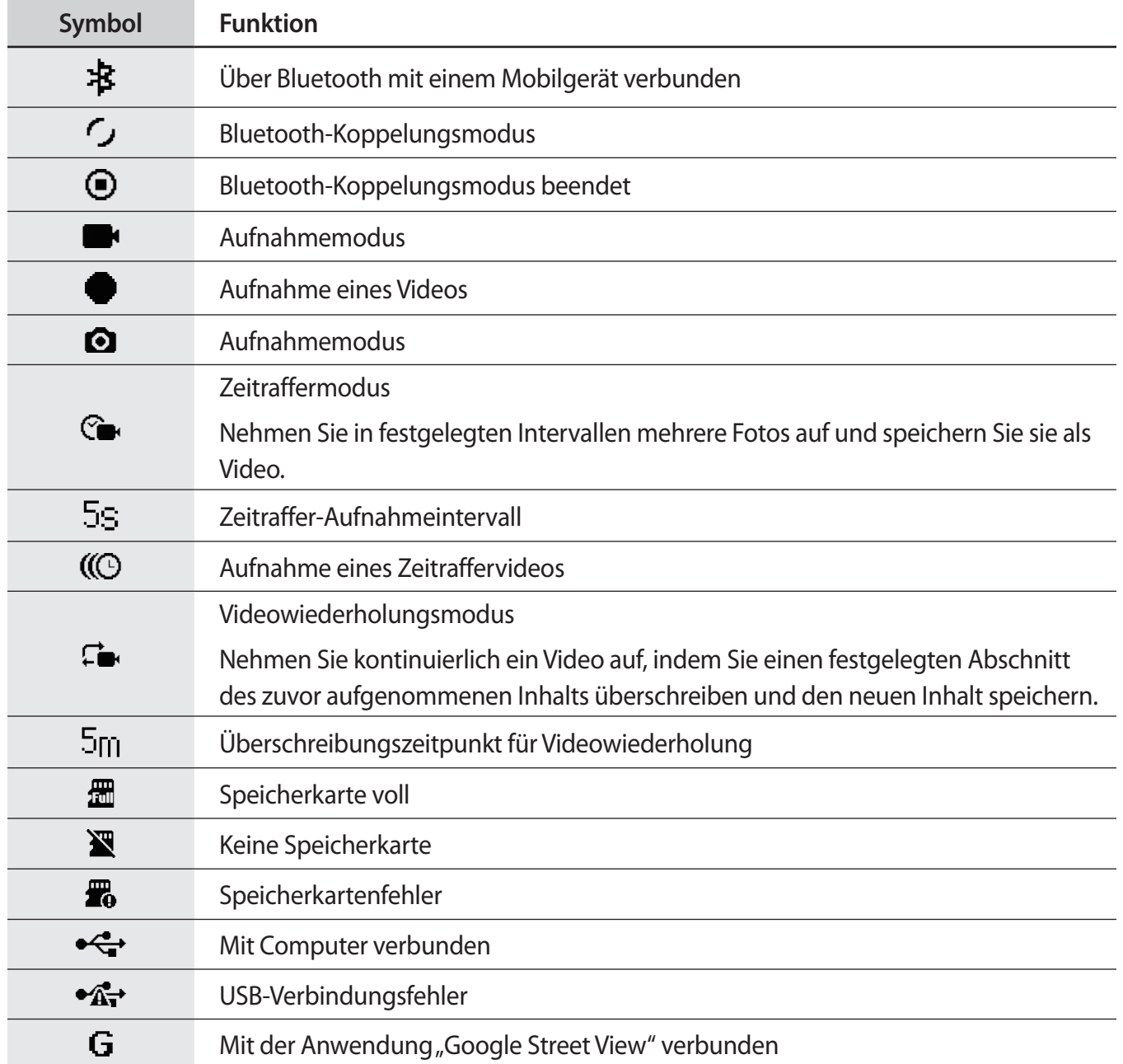

# <span id="page-10-0"></span>**Speicherkarte**

# **Speicherkarte installieren**

Eine Speicherkarte muss eingelegt sein, damit Sie Videos und Fotos aufnehmen können. Ihr Gerät eignet sich für Speicherkarten mit einem Speicherplatz von maximal 200 GB. Je nach Speicherkarte, Hersteller und Typ sind manche Speicherkarten mit Ihrem Gerät nicht kompatibel.

- Manche Speicherkarten sind nicht vollständig mit der Samsung Gear 360 kompatibel. Die Verwendung einer inkompatiblen Speicherkarte kann die Samsung Gear 360, die Speicherkarte und die auf der Karte gespeicherten Daten beschädigen.
	- Falls Sie eine Speicherkarte mit geringer Schreibgeschwindigkeit nutzen, wird die Videoaufnahme möglicherweise unterbrochen, weil die Karte Daten nicht mit der Geschwindigkeit verarbeiten kann, mit der das Video aufgenommen wurde. Tritt dieser Fall ein, ersetzen Sie die Karte durch eine schnellere Speicherkarte oder beschränken Sie die Videogröße.
	- Achten Sie darauf, dass Sie die Speicherkarte mit der richtigen Seite nach oben weisend einsetzen.

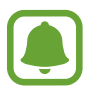

- Speicherkarten sind separat erhältlich.
- Wenn Sie eine Speicherkarte einsetzen oder entfernen, während die Samsung Gear 360 eingeschaltet ist, wird die Stromzufuhr ausgeschaltet.
- Häufiges Speichern und Löschen von Daten verringert die Lebensdauer der Speicherkarte.
- Wenn sich keine Speicherkarte im Gerät befindet, wird auf dem Kamerastatusbildschirm **No card** angezeigt.

#### Öffnen Sie die Abdeckung.

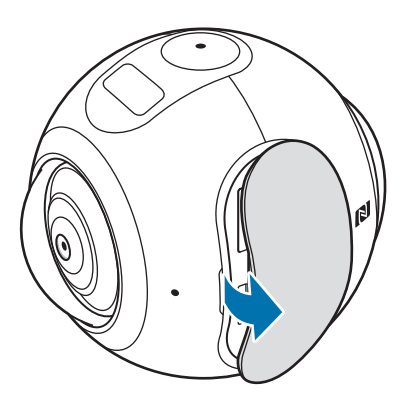

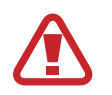

Achten Sie beim Abnehmen der Abdeckung auf Ihre Fingernägel.

2 Legen Sie die Speicherkarte so ein, dass die goldfarbenen Kontakte auf den Kontakten der Samsung Gear 360 aufliegen.

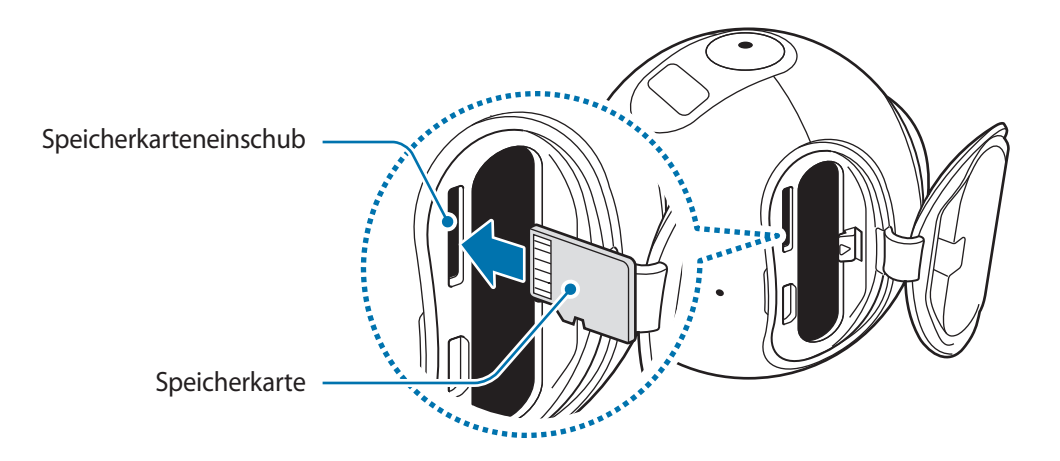

- 3 Schieben Sie die Speicherkarte in den Speicherkarteneinschub, bis sie einrastet.
- 4 Schieben Sie das Halteband zurück und schließen Sie die Abdeckung.

#### **Speicherkarte entfernen**

Drücken Sie gegen die Speicherkarte, bis sie sich aus der Samsung Gear 360 löst und ziehen Sie sie anschließend heraus.

# **Speicherkarte formatieren**

Wenn Sie eine Speicherkarte mit einem Computer formatieren, ist sie anschließend möglicherweise nicht mehr mit der Samsung Gear 360 kompatibel. Formatieren Sie die Speicherkarte auf der Samsung Gear 360 oder in der Anwendung "Samsung Gear 360".

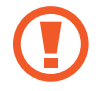

Erstellen Sie vor dem Formatieren der Speicherkarte unbedingt eine Sicherungskopie aller wichtigen Daten, die auf der Speicherkarte gespeichert sind. Die Herstellergarantie deckt keine Datenverluste ab, die durch Anwenderaktionen verursacht werden.

#### **Auf der Samsung Gear 360 formatieren**

- 1 Drücken Sie die Menütaste, bis **Settings** erscheint, und drücken Sie anschließend die OK-Taste, um die Auswahl zu bestätigen.
- 2 Drücken Sie die Menütaste, bis **Format** erscheint, und drücken Sie anschließend die OK-Taste, um die Auswahl zu bestätigen.
- 3 Drücken Sie die Menütaste, bis **Yes** erscheint, und drücken Sie anschließend die OK-Taste, um die Auswahl zu bestätigen.

Nach abgeschlossener Formatierung erscheint auf dem Kamerastatusbildschirm eine Bestätigungsmeldung.

#### **In der Anwendung "Samsung Gear 360" formatieren**

- 1 Tippen Sie auf dem Anwendungsbildschirm des Mobilgeräts **Samsung Gear 360** <sup>→</sup> **WEITERE** <sup>→</sup> **Einstellungen** an.
- 2 Tippen Sie **Zurücksetzen und formatieren** <sup>→</sup> **Gear 360-SD-Karte formatieren** an. Nach abgeschlossener Formatierung erscheint auf dem Kamerastatusbildschirm eine Bestätigungsmeldung.

# <span id="page-13-0"></span>**Akku**

# **Akku einsetzen**

1 Öffnen Sie die Abdeckung.

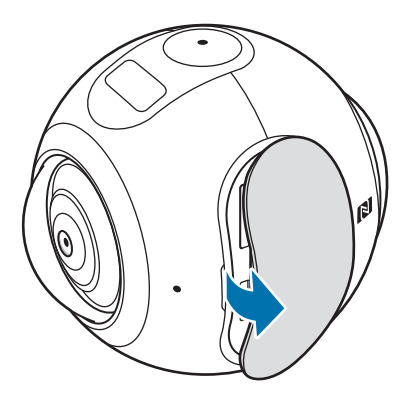

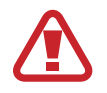

Achten Sie beim Abnehmen der Abdeckung auf Ihre Fingernägel.

2 Legen Sie den Akku so ein, dass die goldfarbenen Kontakte des Akkus auf den Kontakten der Samsung Gear 360 aufliegen.

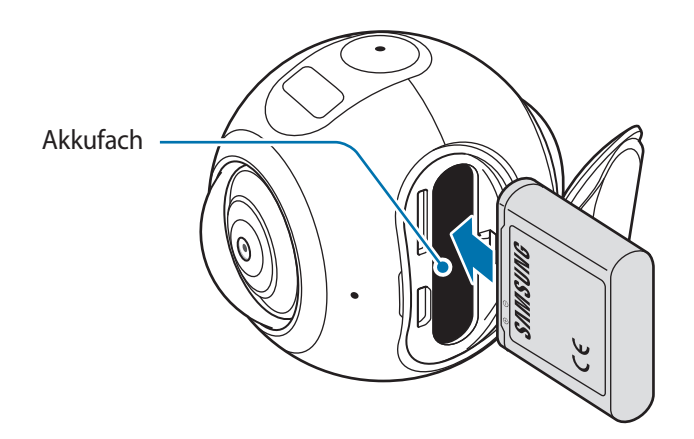

- 3 Schieben Sie den Akku in den Einschub, bis er einrastet.
- 4 Schieben Sie das Halteband zurück und schließen Sie die Abdeckung.

# **Akku aufladen**

Vor der erstmaligen Verwendung des Akkus oder wenn er länger nicht verwendet wurde, muss der Akku geladen werden.

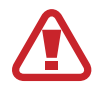

Verwenden Sie nur von Samsung zugelassene Ladegeräte, Akkus und Kabel. Nicht zugelassene Ladegeräte oder Kabel können zu einer Explosion des Akkus oder zu Schäden an der Gear führen.

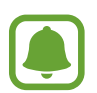

- Ladegeräte sind separat erhältlich.
- Wenn Sie das Gerät nicht über das Ladegerät, sondern beispielsweise über einen Computer laden, kann dies aufgrund einer eingeschränkten elektrischen Stromzufuhr zu einer geringeren Ladegeschwindigkeit führen.
- Beim Aufladen können sich die Samsung Gear 360 und das Ladegerät erwärmen. Das ist normal und hat keine Auswirkung auf die Lebensdauer oder Leistungsfähigkeit der Samsung Gear 360. Falls die Temperatur über einen gewissen Wert steigt, wird das Laden des Akkus beendet.
- Die Samsung Gear 360 lässt sich nicht während der Videoaufnahme, bei Verwendung der Zeitrafferfunktion oder bei Verwendung des Suchers auf dem remote verbundenen Mobilgerät aufladen.
- Aktivieren Sie zum Sparen von Akkuleistung die Funktion zum automatischen Ausschalten.
- Falls die Samsung Gear 360 nicht richtig geladen wird, bringen Sie die Samsung Gear 360 zusammen mit dem Ladegerät in ein Servicezentrum von Samsung.

1 Schließen Sie das kleine Ende des Ladegeräts an der Multifunktionsbuchse der Samsung Gear 360 und das große Ende des Ladegeräts an einem Stromanschluss an.

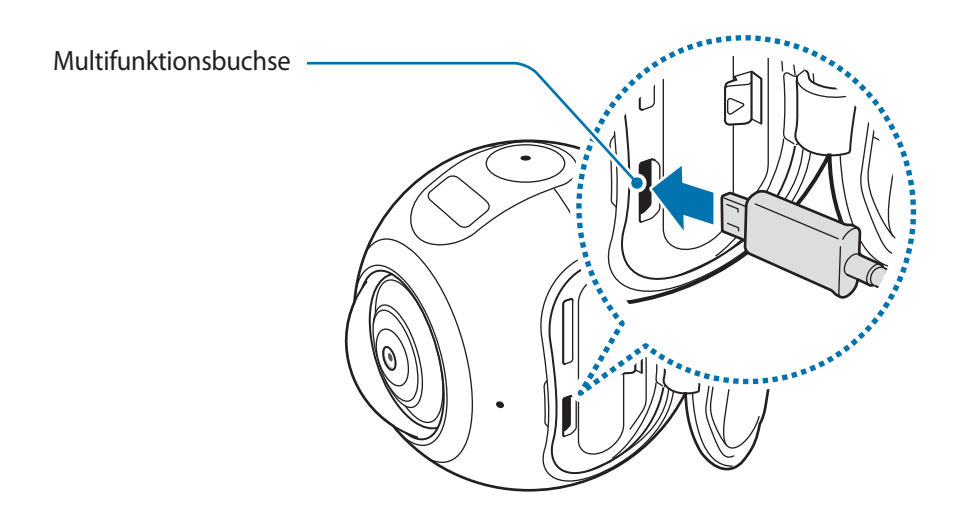

Ein falsches Anschließen des Ladegeräts kann zu schweren Schäden an der Samsung Gear 360 führen. Schäden durch unsachgemäße Verwendung werden nicht von der Garantie abgedeckt.

- 2 Trennen Sie die Samsung Gear 360 vom Ladegerät, wenn der Akku vollständig geladen wurde. Ziehen Sie zuerst das Ladegerät von der Samsung Gear 360 ab und trennen Sie anschließend die Verbindung zwischen Ladegerät und Netzsteckdose.
	- Stecken Sie das Ladegerät aus, wenn es nicht verwendet wird, um Energie zu sparen. Das Ladegerät verfügt über keinen Ein-/Aus-Schalter. Sie müssen also das Ladegerät vom Stromanschluss trennen, wenn es nicht verwendet wird, um zu verhindern, dass Energie verschwendet wird. Das Ladegerät sollte sich während des Aufladens in der Nähe des Stromanschlusses befinden und leicht zugänglich sein.
		- Falls die LED nicht wie beschrieben funktioniert, trennen Sie das Ladegerät von der Samsung Gear 360 und schließen Sie es dann erneut an.

# **Akku entfernen**

Drücken Sie die Akkuentriegelung und schieben Sie sie zur Seite, um den Akku zu entnehmen.

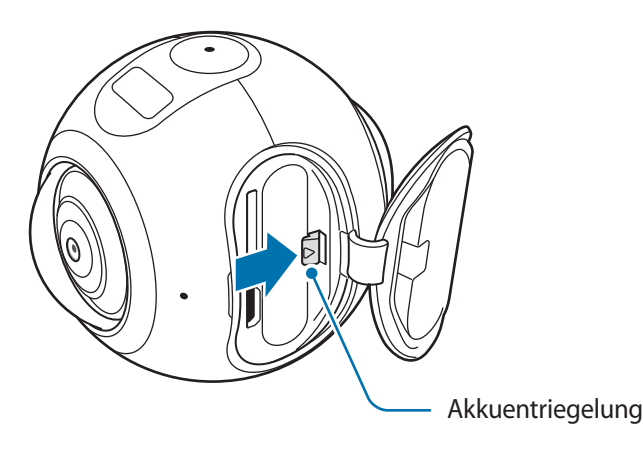

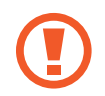

Schalten Sie die Samsung Gear 360 aus, bevor Sie den Akku entnehmen. Andernfalls kann es zu Schäden an der Samsung Gear 360 kommen.

# <span id="page-16-0"></span>**Samsung Gear 360 auf einem Stativ anbringen**

Verwenden Sie ein Stativ, um zu verhindern, dass die Kamera wackelt.

Schrauben Sie das Stativ in das Stativgewinde an der Samsung Gear 360 und drehen Sie das Stativ, um es an der Samsung Gear 360 zu befestigen.

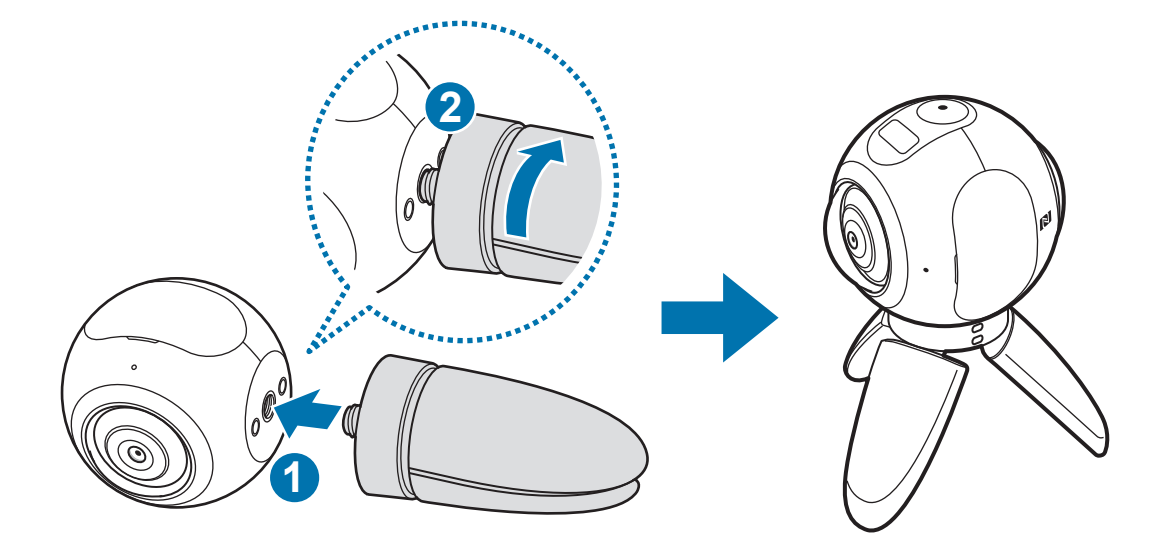

Wenn die Samsung Gear 360 nicht sicher befestigt ist, kann sie sich versehentlich vom Stativ lösen und beschädigt werden.

# <span id="page-17-0"></span>**Samsung Gear 360 ein- und ausschalten**

Halten Sie die Ein-/Aus-Taste gedrückt, um die Samsung Gear 360 einzuschalten. Halten Sie die Ein-/Aus-Taste gedrückt, um die Samsung Gear 360 auszuschalten.

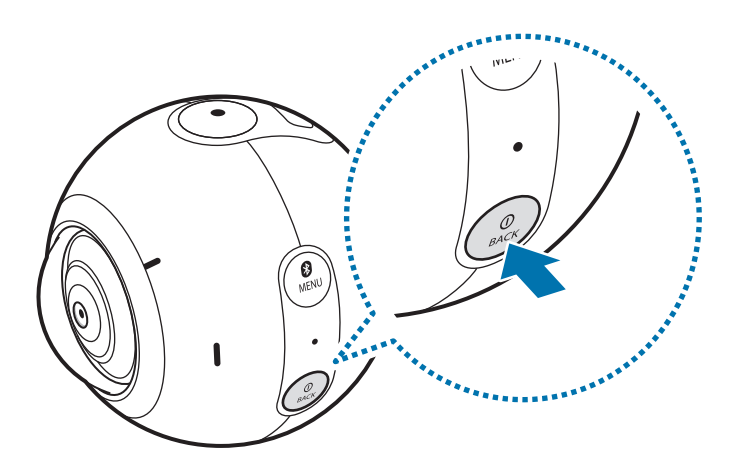

- Die Samsung Gear 360 wird ausgeschaltet, wenn das Gerät längere Zeit nicht verwendet wird. Mit der Option **Auto power off after** können Sie die Dauer festlegen, nach der die Samsung Gear 360 ausgeschaltet wird. Weitere Informationen finden Sie unter [Einstellungen.](#page-44-1)
	- Halten Sie alle Warnungen und Anweisungen autorisierter Personen in Bereichen wie Flugzeugen und Krankenhäusern ein.

# **Samsung Gear 360 mit einem Mobilgerät verbinden**

# **Anwendung "Samsung Gear 360" installieren**

Damit Sie die Samsung Gear 360 mit einem Mobilgerät verbinden können, müssen Sie die Anwendung "Samsung Gear 360" auf dem Mobilgerät installieren.

#### **Methode 1: Anwendung mit den NFC-Tags installieren**

1 Wenn das Mobilgerät die NFC-Funktion unterstützt, aktivieren Sie die Funktion.

2 Halten Sie den NFC-Antennenbereich der Samsung Gear 360 an den NFC-Antennenbereich des Mobilgeräts.

Der Bildschirm mit der Anleitung zur Anwendungsinstallation erscheint.

3 Befolgen Sie die Anweisungen auf dem Bildschirm des Mobilgeräts, um die Installation durchzuführen.

Sie können diese Methode verwenden, ohne die Samsung Gear 360 einzuschalten.

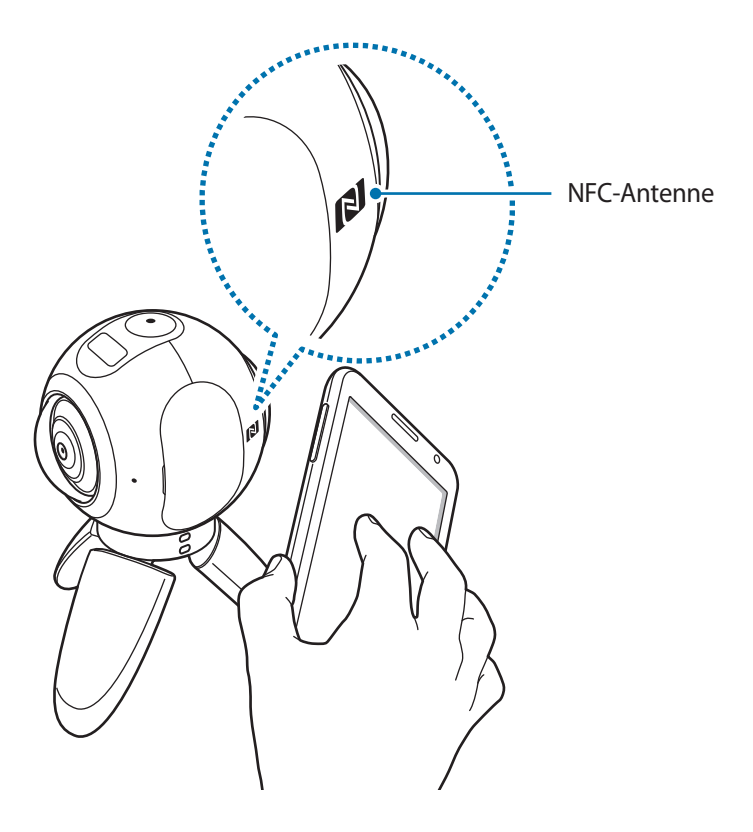

#### **Methode 2: Anwendung aus App Stores herunterladen**

Je nach Gerät können Sie die Anwendung "Samsung Gear 360" aus folgenden App Stores herunterladen:

- Android-Geräte von Samsung: **Galaxy Apps**, [apps.samsung.com/gear360](http://apps.samsung.com/gear360)
- Andere Android-Geräte: **Play Store**, [apps.samsung.com/gear360](http://apps.samsung.com/gear360)

# **Über Bluetooth mit einem Mobilgerät verbinden**

Um die Samsung Gear 360 von Ihrem Mobilgerät aus zu steuern, muss die Samsung Gear 360 mit dem Mobilgerät gekoppelt sein. Nachdem die Samsung Gear 360 mit dem Mobilgerät gekoppelt wurde, versucht die Samsung Gear 360 bei jedem Einschalten der Samsung Gear 360 eine Verbindung mit dem Gerät herzustellen.

Nachdem die Geräte verbunden sind, können Sie mit dem Mobilgerät Videos und Fotos aufnehmen und den aufgenommenen Inhalt auf dem Mobilgerät über Wi-Fi Direct anzeigen.

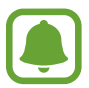

Die Verbindungsmethoden variieren möglicherweise je nach Mobilgerät und Softwareversion.

### **Methode 1: Kopplung mit einem Mobilgerät mithilfe von NFC-Tags**

#### **Samsung Gear 360**

1 Schalten Sie die Samsung Gear 360 ein.

#### **Mobilgerät**

- 2 Wenn das Mobilgerät die NFC-Funktion unterstützt, aktivieren Sie die Funktion.
- 3 Halten Sie den NFC-Antennenbereich der Samsung Gear 360 an den NFC-Antennenbereich des Mobilgeräts.

Die Bluetooth-Funktion wird automatisch aktiviert.

4 Wenn das Fenster mit der Bluetooth-Verbindungsanfrage erscheint, tippen Sie **OK** an.

Wenn die Samsung Gear 360 mit einem Mobilgerät verbunden ist, erscheint das Bluetooth-Symbol auf dem Kamerastatusbildschirm.

#### **Methode 2: Kopplung mit einem Mobilgerät mit der Anwendung "Samsung Gear 360"**

#### **Samsung Gear 360**

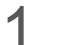

1 Schalten Sie die Samsung Gear 360 ein.

Sie wechselt in den Bluetooth-Kopplungsmodus.

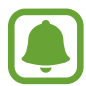

Um manuell in den Bluetooth-Kopplungsmodus zu wechseln, halten Sie die Menütaste gedrückt, bis **Gear 360 Manager** erscheint, und drücken Sie die OK-Taste, um die Option auszuwählen.

#### **Mobilgerät**

- 2 Tippen Sie auf dem Anwendungsbildschirm **Samsung Gear 360** an.
- 3 Tippen Sie **MIT GEAR 360 VERBINDEN** an.

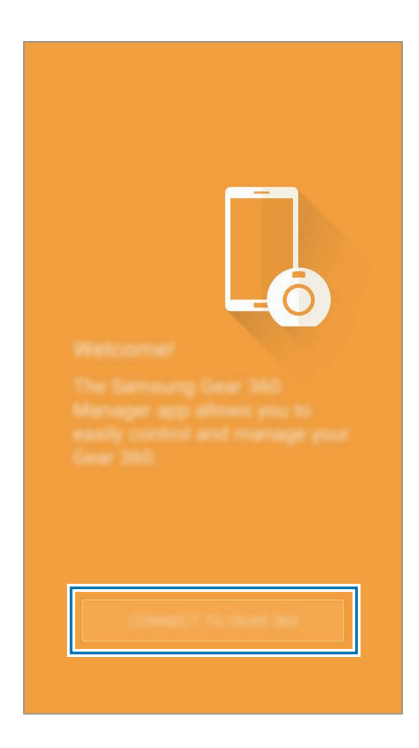

4 Wenn das Fenster mit der Bluetooth-Verbindung erscheint, tippen Sie **OK** an.

Das Mobilgerät sucht nach Geräten für die Kopplung.

 $5$  Befolgen Sie die Anweisungen auf dem Bildschirm, um die Verbindung herzustellen.

Wenn die Samsung Gear 360 mit einem Mobilgerät verbunden ist, erscheint das Bluetooth-Symbol auf dem Kamerastatusbildschirm.

#### **Verbindung mit der Samsung Gear 360 trennen oder Verbindung erneut herstellen**

Tippen Sie auf dem Anwendungsbildschirm des Mobilgeräts **Samsung Gear 360** → **WEITERE** → **Trennen** an. Die Verbindung zwischen der Samsung Gear 360 und dem Mobilgerät wird getrennt.

Um die Verbindung mit der Samsung Gear 360 erneut herzustellen, halten Sie den Bereich der NFC-Antenne der Samsung Gear 360 an den Bereich der NFC-Antenne Ihres Mobilgeräts oder tippen Sie auf dem Bildschirm der Anwendung "Samsung Gear 360" **VERBINDEN** an.

#### **Eine neue Samsung Gear 360 verbinden**

Nachdem Sie die Kopplung der Samsung Gear 360 mit Ihrem Mobilgerät aufgehoben haben, können Sie eine andere Samsung Gear 360 verbinden.

Tippen Sie auf dem Anwendungsbildschirm des Mobilgeräts **Samsung Gear 360** → **WEITERE** → **Mit neuer Gear 360 verbinden** an.

# **Hinweise zur Verwendung von Bluetooth**

Bluetooth ist eine kabelloser Technologiestandard, der die Verbindung verschiedener Geräte über kurze Entfernungen über die Frequenz 2,4 GHz ermöglicht. Er ermöglicht die Verbindung und den Datenaustausch mit anderen Bluetooth-fähigen Geräten, z. B. Mobilgeräten, ohne dass eine Kabelanbindung erforderlich ist.

- Wenn Sie Ihre Samsung Gear 360 mit einem anderen Gerät verbinden möchten, halten Sie die Geräte nahe aneinander, um Probleme zu vermeiden.
- Stellen Sie sicher, dass sich die Samsung Gear 360 und das andere Bluetooth-Gerät innerhalb des Bluetooth-Verbindungsbereichs (10 m) befinden. Der Abstand kann je nach Umgebung variieren, in der die Geräte verwendet werden.
- Zwischen der Samsung Gear 360 und dem verbundenen Gerät dürfen sich keine Hindernisse befinden, beispielsweise Personen, Wände, Häuser oder Zäune.
- Die Bluetooth-Antenne eines verbundenen Geräts darf nicht berührt werden.
- Bluetooth verwendet dieselbe Frequenz wie einige Produkte mit geringer Sendeleistung in der Industrie, Wissenschaft und Medizin, weshalb Interferenzen entstehen können, wenn in der Nähe derartiger Produkte eine Bluetooth-Verbindung hergestellt wird.
- Einige Geräte, insbesondere solche, die nicht von Bluetooth SIG getestet oder zugelassen wurden, sind möglicherweise nicht mit der Samsung Gear 360 kompatibel.
- Verwenden Sie die Bluetooth-Funktion nicht zu illegalen Zwecken (z. B. zum Nutzen von Raubkopien oder zum illegalen Aufzeichnen von Gesprächen zu gewerblichen Zwecken).

# <span id="page-23-0"></span>**Samsung Gear 360 verwenden**

# **Menüs der Samsung Gear 360 verwenden**

Sie können die Menüs, die auf dem Kamerastatusbildschirm erscheinen, auswählen und verwenden, indem Sie die Tasten auf der Samsung Gear 360 drücken.

#### **Auf Menüs zugreifen und Menüs auswählen**

- 1 Drücken oder drücken und halten Sie die Menütaste.
- $2$  Drücken Sie die Menütaste, bis das gewünschte Menü erscheint.
- 3 Drücken Sie die OK-Taste, um das Menü auszuwählen.

Um die Auswahl aufzuheben oder zum vorherigen Menü zurückzukehren, drücken Sie die Ein-/Aus-Taste.

#### **Verfügbare Menüs**

**Beim Drücken der Menütaste:**

- **Video**: Aufnahmemodus. Weitere Informationen finden Sie unter [Videos aufnehmen](#page-27-0).
- **Photo**: Aufnahmemodus. Weitere Informationen finden Sie unter [Fotos aufnehmen.](#page-30-0)
- **Time lapse**: Zeitraffermodus. Weitere Informationen finden Sie unter [Zeitraffer](#page-31-0).
- **Video looping**: Videowiederholungsmodus. Weitere Informationen finden Sie unter [Videowiederholung.](#page-32-0)
- **Settings**: Einstellungen anpassen. Weitere Informationen finden Sie unter [Einstellungen.](#page-44-1)

**Beim Drücken und Halten der Menütaste:**

- **Gear 360 Manager**: In den Bluetooth-Kopplungsmodus wechseln.
- Remote control: In den Fernbedienungsmodus wechseln.
- Google Street View: In den Verbindungsmodus der Anwendung "Google Street View" wechseln.

# <span id="page-24-0"></span>**Mit einem Mobilgerät remote verbinden**

Wenn die Samsung Gear 360 und Ihr Mobilgerät remote über Wi-Fi Direct verbunden sind, können Sie Videos und Fotos über das Mobilgerät aufnehmen. Sie können sich die mit der Samsung Gear 360 aufgenommenen Videos und Bilder auch auf dem Mobilgerät ansehen.

Starten Sie die Anwendung "Samsung Gear 360" auf Ihrem Mobilgerät und tippen Sie dann O an, um den Remote Viewfinder zu aktivieren. Oder tippen Sie die Registerkarte **GEAR 360** an, um auf die Videos und Bilder zuzugreifen, die auf der Samsung Gear 360 gespeichert sind.

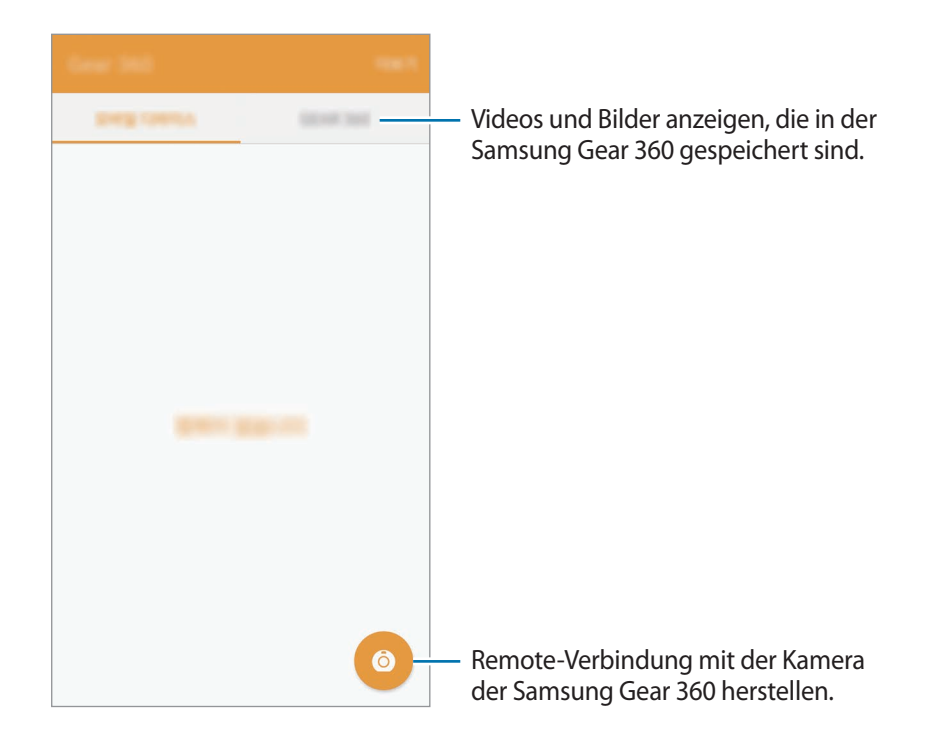

Wenn die WLAN-Funktion des Mobilgeräts aktiviert und Ihr Mobilgerät mit dem WLAN-Netzwerk verbunden ist, werden Ihre Samsung Gear 360 und Ihr Mobilgerät automatisch über Wi-Fi Direct verbunden.

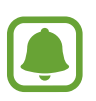

Falls die Samsung Gear 360 und das Mobilgerät nicht über Bluetooth verbunden sind, werden sie zuerst über Bluetooth und dann über Wi-Fi Direct verbunden.

#### <span id="page-25-0"></span>**Hinweise zur Verwendung von WLAN**

- Verwenden Sie die Samsung Gear 360 und das verbundene Gerät innerhalb des angegebenen Verbindungsbereichs (5 m). Der Abstand kann je nach Umgebung variieren, in der die Geräte verwendet werden.
- Zwischen der Samsung Gear 360 und dem verbundenen Gerät dürfen sich keine Hindernisse befinden, beispielsweise Personen, Wände, Häuser oder Zäune.
- Falls ein Mobilgerät mit der Samsung Gear 360 über Wi-Fi Direct verbunden ist, während das Gerät ein WLAN-Netzwerk nutzt, flackert der Bildschirm des Mobilgeräts möglicherweise aufgrund der eingeschränkten Leistungsfähigkeit des WLAN-Netzwerks.
- Wenn Sie das Mobilgerät in der Nähe von anderen Geräten verwenden, die mit dem WLAN-Netzwerk verbunden sind, ist möglicherweise die Signalstärke beeinträchtigt und der Bildschirm flackert unter Umständen.
- Die Übertragungsdauer variiert je nach Status der WLAN-Verbindung und je nach Dateigröße.

# **Videos oder Fotos aufnehmen**

### **Einführung**

Nehmen Sie Videos und Fotos mit der vorderen und der hinteren Kamera direkt über die Samsung Gear 360 auf. Wenn die Samsung Gear 360 mit Ihrem Mobilgerät verbunden ist, können Sie Videos und Fotos remote mit dem Sucher Ihres Mobilgeräts aufnehmen.

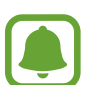

- Eine Speicherkarte muss eingelegt sein, damit Sie Videos und Fotos aufnehmen können.
- Aufgrund der Struktur des Kameraobjektivs können auf den aufgenommenen Videos und Bildern blinde Flecken entstehen. Wenn Sie Videos und Fotos sowohl mit der vorderen als auch mit der hinteren Kamera aufnehmen, ist der Rand, an dem die beiden Bilder zusammengefügt werden, möglicherweise nicht weich.

#### **Verhaltensweisen bei der Verwendung der Kamera**

- Nehmen Sie ohne Erlaubnis keine Videos oder Fotos von anderen Personen auf.
- Nehmen Sie keine Videos oder Fotos auf, wo dies gesetzlich verboten ist.
- Nehmen Sie keine Videos oder Fotos an Orten auf, an denen Sie die Privatsphäre anderer Personen verletzen könnten.

# **Tipps zum Erzielen optimaler Aufnahmen mit der Samsung Gear 360**

- Platzieren Sie das Motiv in der Mitte des Rahmens im Sucher der Kamera.
- Im Dual-Objektiv-Modus ist der Rand, an dem die beiden Bilder zusammengefügt werden, natürlicher, wenn der Abstand zwischen den beiden Motiven mehr als 80 cm beträgt.
- Stellen Sie sicher, dass die Objektive sauber sind, und berühren Sie die Objektive beim Aufnehmen von Videos und Bildern nicht.
- Verwenden Sie ein Stativ, um zu verhindern, dass die Kamera wackelt. Es ist angenehmer, Videos und Bilder ohne Verwacklungen auf der Gear VR anzusehen.

# **Kamera auswählen**

Wählen Sie die zu verwendende Kamera aus. Die Status-LED der ausgewählten Kamera leuchtet rot.

#### **Mobilgerät verwenden**

- 1 Tippen Sie auf dem Anwendungsbildschirm des Mobilgeräts **Samsung Gear 360** an.
- $2$  Tippen Sie  $\odot$  an.

Der Sucher wird angezeigt.

 $3$  Tippen Sie  $\bullet$  an und wählen Sie eine Kamera aus.

- **Einzelobjektiv: Front**: Verwenden Sie die vordere Kamera im Einzelobjektivmodus, um 180-Grad-Videos oder -Fotos aufzunehmen.
- **Einzelobjektiv: Haupt**: Verwenden Sie die hintere Kamera im Einzelobjektivmodus, um 180-Grad-Videos oder -Fotos aufzunehmen.
- **Doppelobjektiv**: Verwenden Sie im Dual-Objektiv-Modus gleichzeitig die vordere und die hintere Kamera, um 360-Grad-Videos oder -Fotos aufzunehmen.

#### **Samsung Gear 360 verwenden**

- 1 Drücken Sie die Menütaste, bis **Settings** erscheint, und drücken Sie anschließend die OK-Taste, um die Auswahl zu bestätigen.
- 2 Drücken Sie die Menütaste, bis **Switch lens** erscheint, und drücken Sie anschließend die OK-Taste, um die Auswahl zu bestätigen.
- $3$  Drücken Sie die Menütaste, bis die Kamera angezeigt wird, die Sie verwenden möchten, und drücken Sie anschließend die OK-Taste, um die Auswahl zu bestätigen.
	- **Single lens Front**: Verwenden Sie die vordere Kamera im Einzelobjektivmodus, um 180-Grad-Videos oder -Fotos aufzunehmen.
	- **Single lens Rear**: Verwenden Sie die hintere Kamera im Einzelobjektivmodus, um 180-Grad-Videos oder -Fotos aufzunehmen.
	- **Dual lens**: Verwenden Sie im Einzelobjektivmodus gleichzeitig die vordere und die hintere Kamera, um 360-Grad-Videos oder -Fotos aufzunehmen.

# <span id="page-27-0"></span>**Videos aufnehmen**

Erstellen Sie im Dual-Objektiv-Modus 360-Grad-Videos oder im Einzelobjektivmodus 180-Grad-Videos.

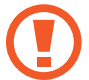

Wenn Sie längere Zeit Videos aufnehmen oder die Streaming-Funktion nutzen, erhitzen sich die Samsung Gear 360 und der Akku möglicherweise. Falls die Temperatur über einen gewissen Wert steigt, beendet die Samsung Gear 360 die Aufnahme und schaltet sich automatisch aus, um Schäden zu verhindern. Falls sich die Samsung Gear 360 aufgrund einer Überhitzung ausschaltet, warten Sie, bis sich das Gerät wieder abgekühlt hat, bevor Sie mit der Verwendung fortfahren.

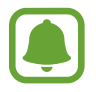

Große Dateien werden in Einheiten mit je 1,8 GB unterteilt und gespeichert.

#### **Mobilgerät verwenden**

- 1 Tippen Sie auf dem Anwendungsbildschirm des Mobilgeräts **Samsung Gear 360** an.
- $2$  Tippen Sie  $\odot$  an.

Der Sucher wird angezeigt.

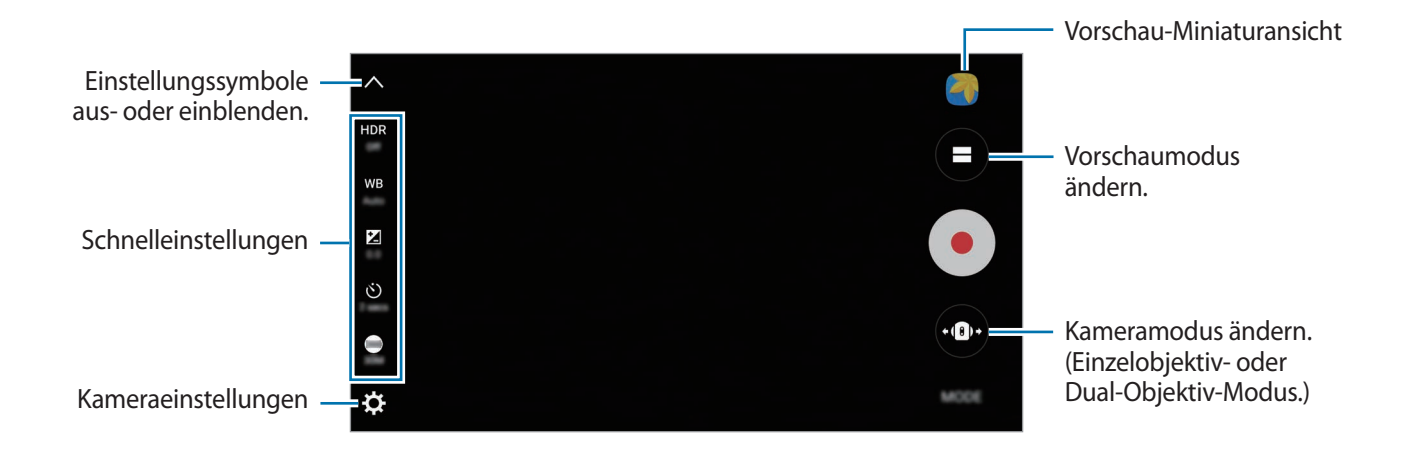

- 3 Tippen Sie **MODUS** <sup>→</sup> **Video** an.
- 4 Richten Sie die Kamera auf ein Motiv und tippen Sie  $\bullet$  an, um ein Video aufzunehmen.

Während der Aufnahme blinkt die Kamerastatus-LED rot.

Zwei Finger auf dem Bildschirm auseinander bewegen zum Vergrößern und zwei Finger zusammen bewegen zum Verkleinern.

 $5$  Tippen Sie  $\bigcirc$  an, um die Videoaufnahme zu beenden.

Das Video wird auf der Speicherkarte der Samsung Gear 360 gespeichert.

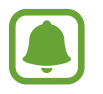

Die verfügbare Videoaufnahmedauer wird auf dem Kamerastatusbildschirm angezeigt.

#### **Vorschaumodus ändern**

Im Dual-Objektiv-Modus können Sie Bilder, die mit der vorderen und hinteren Kamera aufgenommen werden, in verschiedenen Formen in der Vorschau ansehen, indem Sie den Vorschaumodus ändern.

Tippen Sie im Sucher  $\blacksquare$  an, um den Vorschaumodus zu ändern.

- **E** Dualanzeige: Teilen Sie den Bildschirm, um sowohl den Bildschirm der vorderen als auch den der hinteren Kamera anzuzeigen.
- **Im Panoramaansicht:** Zeigen Sie das Bild im Weitwinkelmodus an.
- **(** $\oplus$ **) 360°-Ansicht:** Vorschaubild in einer Kugelform anzeigen. Ziehen Sie Ihren Finger in beliebiger Richtung über den Bildschirm, um das Bild aus verschiedenen Winkeln zu betrachten. Tippen Sie zum Zurücksetzen des Blickwinkels auf die Standardeinstellung  $\left( \widehat{\mathbf{p}}\right)$  an.

#### **Samsung Gear 360 verwenden**

- 1 Drücken Sie die Menütaste, bis **Video** erscheint, und drücken Sie anschließend die OK-Taste, um die Auswahl zu bestätigen.
- 2 Drücken Sie die OK-Taste, um ein Video aufzunehmen.

Während der Aufnahme blinkt die Kamerastatus-LED rot und die Aufnahmedauer ist auf dem Kamerastatusbildschirm zu sehen.

3 Drücken Sie die OK-Taste, um die Videoaufnahme zu beenden.

Das Video wird auf der Speicherkarte der Samsung Gear 360 gespeichert.

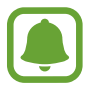

Die verfügbare Videoaufnahmedauer wird auf dem Kamerastatusbildschirm angezeigt.

# <span id="page-30-0"></span>**Fotos aufnehmen**

Erstellen Sie im Dual-Objektiv-Modus 360-Grad-Fotos oder im Einzelobjektivmodus 180-Grad-Fotos.

#### **Mobilgerät verwenden**

- 1 Tippen Sie auf dem Anwendungsbildschirm des Mobilgeräts **Samsung Gear 360** an.
- $2$  Tippen Sie  $\odot$  an.

Der Sucher wird angezeigt.

- 3 Tippen Sie **MODUS** <sup>→</sup> **Foto** an.
- 4 Richten Sie die Kamera auf ein Motiv und tippen Sie  $\bullet$  an, um ein Foto aufzunehmen.

Das Foto wird auf der Speicherkarte der Samsung Gear 360 gespeichert.

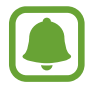

Die verfügbare Anzahl an Fotos, die gespeichert werden kann, wird auf dem Kamerastatusbildschirm angezeigt.

#### **Samsung Gear 360 verwenden**

- 1 Drücken Sie die Menütaste, bis **Photo** erscheint, und drücken Sie anschließend die OK-Taste, um die Auswahl zu bestätigen.
- 2 Drücken Sie die OK-Taste, um ein Foto aufzunehmen.

Das Foto wird auf der Speicherkarte der Samsung Gear 360 gespeichert.

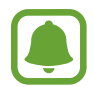

- Die verfügbare Anzahl an Fotos, die gespeichert werden kann, wird auf dem Kamerastatusbildschirm angezeigt.
- Je nach den Einstellung der Samsung Gear 360 scheint sich die Gesamtzahl der verbleibenden Fotos nach der Aufnahme möglicherweise nicht zu verringern.

# <span id="page-31-0"></span>**Zeitraffer**

Nehmen Sie in festgelegten Intervallen mehrere Fotos auf und speichern Sie sie als Video. Im Video sehen Sie, wie das Motiv aus verschiedenen Perspektiven aussieht.

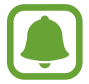

Sie können die Bilder bei der Aufnahme nicht in der Vorschau ansehen.

#### **Mobilgerät verwenden**

- 1 Tippen Sie auf dem Anwendungsbildschirm des Mobilgeräts **Samsung Gear 360** an.
- $2$  Tippen Sie  $\odot$  an. Der Sucher wird angezeigt.
- 3 Tippen Sie **MODUS** <sup>→</sup> **Zeitraffer** an.
- 4 Tippen Sie  $\mathbb{Q}$  an, um Intervalle festzulegen.
- $5$  Tippen Sie  $\odot$  an, um ein Video aufzunehmen.
- $6$  Tippen Sie an, um die Videoaufnahme zu beenden.

Das Video wird auf der Speicherkarte der Samsung Gear 360 gespeichert.

#### **Samsung Gear 360 verwenden**

1 Drücken Sie die Menütaste, bis **Time lapse** erscheint, und drücken Sie anschließend die OK-Taste, um die Auswahl zu bestätigen.

Die Intervalle für die Aufnahmen sind auf dem Kamerastatusbildschirm zu sehen.

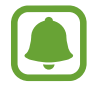

Tippen Sie zum Ändern der Intervalle für die Aufnahmen auf dem verbundenen Mobilgerät  $\mathbb Q$ an.

- 2 Drücken Sie die OK-Taste, um Videos aufzunehmen.
- 3 Drücken Sie die OK-Taste, um die Videoaufnahmen zu beenden. Das Video wird auf der Speicherkarte der Samsung Gear 360 gespeichert.

# <span id="page-32-0"></span>**Videowiederholung**

Nehmen Sie kontinuierlich ein Video auf, indem Sie einen festgelegten Abschnitt des zuvor aufgenommenen Inhalts überschreiben und den neuen Inhalt speichern. So können Sie die Kapazität der Speicherkarte optimal ausnutzen.

#### **Aufnahmezyklus auswählen**

- 1 Tippen Sie auf dem Anwendungsbildschirm des Mobilgeräts **Samsung Gear 360** an.
- 2 Tippen Sie **O** an.

Der Sucher wird angezeigt.

- 3 Tippen Sie **MODUS** <sup>→</sup> **Videolooping** an.
- $\overrightarrow{4}$  Tippen Sie  $\overrightarrow{4}$  an und wählen Sie einen Aufnahmezyklus aus.
	- 5 Minuten: Nehmen Sie ein Video für 5 Minuten auf und speichern Sie das Video in 1-Minute-Intervallen. Der Anfang des zuvor aufgenommenen Inhalts wird überschrieben, damit neue Aufzeichnungen erstellt werden können.
	- **30 Minuten**: Nehmen Sie ein Video für 30 Minuten auf und speichern Sie das Video in 5-Minuten-Intervallen. Der Anfang des zuvor aufgenommenen Inhalts wird überschrieben, damit neue Aufzeichnungen erstellt werden können.
	- **60 Minuten**: Nehmen Sie ein Video für 60 Minuten auf und speichern Sie das Video in 5-Minuten-Intervallen. Der Anfang des zuvor aufgenommenen Inhalts wird überschrieben, damit neue Aufzeichnungen erstellt werden können.
	- **Maximum**: Nehmen Sie ein Video auf und speichern Sie das Video in 5-Minuten-Intervallen, bis die Speicherkarte voll ist. Der Anfang des zuvor aufgenommenen Inhalts wird überschrieben, damit neue Aufzeichnungen erstellt werden können.

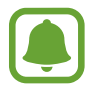

Die Zeit zum Speichern von Videos variiert möglicherweise je nach der Kapazität der Speicherkarte.

#### **Mobilgerät verwenden**

- 1 Tippen Sie auf dem Anwendungsbildschirm des Mobilgeräts **Samsung Gear 360** an.
- $2$  Tippen Sie  $\bullet$  an. Der Sucher wird angezeigt.
- 3 Tippen Sie **MODUS** <sup>→</sup> **Videolooping** an.
- $\overline{4}$  Tippen Sie  $\odot$  an, um ein Video aufzunehmen.
- $5$  Tippen Sie  $\bigcirc$  an, um die Videoaufnahme zu beenden. Das Video wird auf der Speicherkarte der Samsung Gear 360 gespeichert.

#### **Samsung Gear 360 verwenden**

1 Drücken Sie die Menütaste, bis **Video looping** erscheint, und drücken Sie anschließend die OK-Taste, um die Auswahl zu bestätigen.

Der Aufnahmezyklus ist auf dem Kamerastatusbildschirm zu sehen.

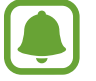

Tippen Sie zum Ändern des Aufnahmezyklus auf dem Sucher des verbundenen Mobilgeräts an.

- 2 Drücken Sie die OK-Taste, um ein Video aufzunehmen.
- 3 Drücken Sie die OK-Taste, um die Videoaufnahme zu beenden. Das Video wird auf der Speicherkarte der Samsung Gear 360 gespeichert.

# **Einstellungen auf Ihrem Mobilgerät konfigurieren**

Sie können die Kameraeinstellungen über den Sucher des verbundenen Mobilgeräts konfigurieren. Tippen Sie auf dem Anwendungsbildschirm des Mobilgeräts **Samsung Gear 360 → ©** an.

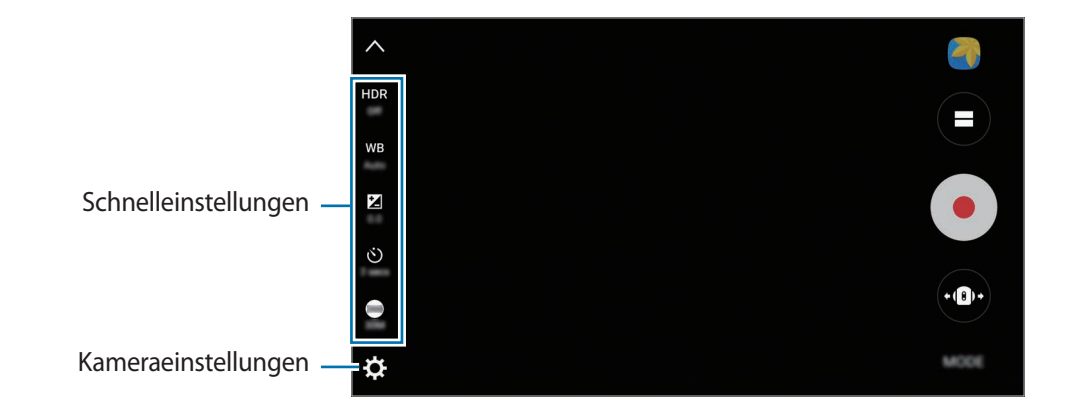

#### **Schnelleinstellungen**

Sie haben die Möglichkeit, folgende Optionen zu nutzen, die im Sucher des verbundenen Mobilgeräts verfügbar sind.

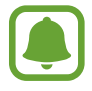

Die Auswahl der verfügbaren Optionen hängt vom Aufnahmemodus und der verwendeten Kamera ab.

- $\cdot$  HDR: Fotos in leuchtenden Farben aufnehmen und Details selbst in Bereichen mit unterschiedlichen Belichtungswerten erfassen.
- $\cdot$  WB: Geeigneten Weißabgleich auswählen, damit die Bilder über ein naturgetreues Farbspektrum verfügen.
- $\blacktriangleright$ : Belichtungswert ändern. Über diese Einstellung wird festgelegt, wie viel Licht auf den Kamerasensor gelangt. Verwenden Sie bei weniger Licht eine höhere Belichtung.
- $\bullet$ ): Verzögerung bis zum automatischen Auslösen der Samsung Gear 360 auswählen.
- $\mathbb{S}^{30}$ : Größe für Fotos auswählen. Je größer das Foto, desto mehr Speicherplatz wird benötigt.
- : Aufnahmeintervalle beim Aufnehmen von Zeitraffervideos festlegen. Kurze Intervalle eignen sich für die Aufnahme von Videos eines sich schnell bewegenden Objekts. Lange Intervalle sind hingegen bei Videos eines sich langsam bewegenden Objekts wie etwa der aufgehenden Sonne oder vorüberziehenden Wolken von Vorteil.
- $\Box$ : Aufnahmezyklus beim Aufnehmen von Videowiederholungen festlegen.

#### **Kameraeinstellungen konfigurieren**

#### Tippen Sie im Sucher  $\boldsymbol{\alpha}$  an.

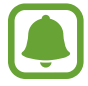

Die Auswahl der verfügbaren Optionen hängt vom Aufnahmemodus und der verwendeten Kamera ab.

- **ISO-Empfindlichkeitsgrenze:** Grenzwert für den ISO-Wert angeben. Hierdurch wird die Lichtempfindlichkeit der Kamera gesteuert. Niedrige Werte stehen für unbewegliche oder hell beleuchtete Objekte. Höhere Werte eignen sich für Motive, die sich schnell bewegen oder schwach beleuchtet sind. Allerdings können höhere ISO-Einstellungen auf Fotos Bildrauschen hervorrufen.
- **Schärfe**: Schärfe Ihrer Fotos festlegen.
- **Windfilter**: Zulässigen Pegel an Hintergrundgeräuschen während der Aufnahme reduzieren, um die Tonqualität zu verbessern.

# **Einstellungen der Samsung Gear 360 konfigurieren**

Drücken Sie die Menütaste, bis **Settings** erscheint, und drücken Sie anschließend die OK-Taste, um die Auswahl zu bestätigen. Drücken Sie die Menütaste, bis die Einstellungsoption angezeigt wird, die Sie ändern möchten, und drücken Sie anschließend die OK-Taste, um die Auswahl zu bestätigen.

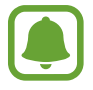

In der Samsung Gear 360 können Sie Einstellungen wie die Fotogröße, die Videogröße, den Timer und die automatische Abschaltung konfigurieren.

# <span id="page-36-0"></span>**Videos oder Bilder ansehen**

# **Videos anzeigen**

Sehen Sie sich die aufgenommenen Videos auf dem remote verbundenen Mobilgerät an.

1 Tippen Sie auf dem Anwendungsbildschirm des Mobilgeräts **Samsung Gear 360** an.

2 Tippen Sie **GEAR 360** an und wählen Sie ein Video aus.

- $\cdot$   $\bullet$  : Videos, die mit einem einzelnen Objektiv aufgenommen wurden
- $\cdot$   $(\mathbb{Q})$ : 360-Grad-Videos, die mit Dual-Objektiven aufgenommen wurden
- 3 Tippen Sie das Wiedergabesymbol an.

Die Videowiedergabe beginnt.

4 Bei der Wiedergabe können Sie zum Vergrößern zwei Finger auf dem Bildschirm auseinander bewegen und zum Verkleinern zwei Finger zusammen bewegen.

Ziehen Sie die Wiedergabeleiste, um das Video vor- oder zurückzuspulen. Tippen Sie den Punkt auf der Wiedergabeleiste an, zu dem Sie springen möchten, um diesen Abschnitt des Videos anzusehen.

Tippen Sie zum Anpassen der Lautstärke (1) an und ziehen Sie die Leiste.

# **360-Grad-Videos ansehen**

Sie können zusätzliche Funktionen verwenden, wenn Sie 360-Grad-Videos ansehen, die mit der vorderen und hinteren Kamera aufgenommen wurden.

#### **Videos aus verschiedenen Winkeln betrachten**

Ziehen Sie bei der Wiedergabe mit einem Finger in beliebiger Richtung über den Bildschirm. Sie können den Blickwinkel vertikal und horizontal in einem 360-Grad-Bereich ändern.

#### **Bewegungsfunktion verwenden**

Sie können das Video auch mit der Bewegungsfunktion aus verschiedenen Winkeln betrachten. Neigen oder schütteln Sie das Gerät bei der Wiedergabe leicht.

Tippen Sie **Bewegungsans.** an, um die Bewegungsfunktion zu deaktivieren.

#### **Anzeigemodus ändern**

Tippen Sie bei der Wiedergabe **360°-Ansicht**, **Dualanzeige** oder **Panoramaansicht** an.

- **Dualanzeige**: Teilen Sie den Bildschirm, um sowohl den Bildschirm der vorderen als auch der hinteren Kamera anzuzeigen.
- **Im Panoramaansicht:** Zeigen Sie das Video im Weitwinkelmodus an.
- **360°-Ansicht**: Zeigen Sie das Video in einer Kugelform an. Ziehen Sie Ihren Finger in beliebiger Richtung über den Bildschirm, um das Video aus verschiedenen Winkeln zu betrachten.

# **Fotos anzeigen**

Sehen Sie sich die aufgenommenen Bilder auf dem remote verbundenen Mobilgerät an.

- 1 Tippen Sie auf dem Anwendungsbildschirm des Mobilgeräts **Samsung Gear 360** an.
- 2 Tippen Sie **GEAR 360** an und wählen Sie ein Bild aus. Wenn das Bild mit Dual-Objektiven aufgenommen wurde, erscheint das Symbol  $\left(\frac{\mathbb{Q}}{30}\right)$  auf dem Vorschaubild.
- 3 Wenn das Bild mit Dual-Objektiven aufgenommen wurde, tippen Sie  $\circledast$  an.

Ein mit der vorderen Kamera aufgenommenes Bild und ein weiteres mit der hinteren Kamera aufgenommenes Bild werden zusammengefügt und in ein 360-Grad-Bild konvertiert.

# **360-Grad-Bilder ansehen**

Sie können zusätzliche Funktionen verwenden, wenn Sie 360-Grad-Bilder ansehen, die mit der vorderen und hinteren Kamera aufgenommen wurden.

#### **Bilder aus verschiedenen Winkeln betrachten**

Ziehen Sie mit einem Finger in beliebiger Richtung über den Bildschirm. Sie können den Blickwinkel vertikal und horizontal in einem 360-Grad-Bereich ändern.

#### **Bewegungsfunktion verwenden**

Sie können das Bild auch mit der Bewegungsfunktion aus verschiedenen Winkeln betrachten. Neigen oder schütteln Sie das Gerät leicht, wenn Sie das Bild anzeigen.

Tippen Sie **Bewegungsan** an, um die Bewegungsfunktion zu deaktivieren.

#### **Anzeigemodus ändern**

Tippen Sie beim Betrachten eines Bilds **360°-Ansicht**, **Dualanzeige** oder **Panoramaan** an.

- **Dualanzeige**: Teilen Sie den Bildschirm, um sowohl den Bildschirm der vorderen als auch der hinteren Kamera anzuzeigen.
- **Panoramaan**: Zeigen Sie das Bild im Weitwinkelmodus an.
- $\quad \circledast$  360°-Ansicht: Zeigen Sie das Bild in einer Kugelform an. Ziehen Sie Ihren Finger in beliebiger Richtung über den Bildschirm, um das Bild aus verschiedenen Winkeln zu betrachten.

### **Videos oder Bilder teilen**

Wählen Sie ein Video oder Bild aus, das Sie mit anderen teilen möchten, tippen Sie **Senden** an und wählen Sie dann eine Freigabemethode aus.

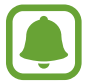

Aufgenommene Videos oder Bilder werden automatisch auf dem Mobilgerät gespeichert, bevor sie sich teilen lassen.

# **Videos oder Bilder löschen**

Wählen Sie ein zu löschendes Video oder Bild aus und tippen Sie **Löschen** an.

Wenn Sie mehrere Videos oder Bilder löschen möchten, berühren und halten Sie das entsprechende Video oder Bild, wählen Sie mehrere Videos oder Bilder aus und tippen Sie dann **LÖSCHEN** an.

# **Videos und Bilder auf dem Mobilgerät speichern**

Sie können die mit der Samsung Gear 360 aufgenommenen Videos und Bilder auf dem Mobilgerät speichern.

Tippen Sie **GEAR 360** an, wählen Sie die zu speichernden Videos und Bilder aus und tippen Sie dann **Speichern** an. Die Videos und Bilder werden auf dem Mobilgerät gespeichert. Sie können sich die gespeicherten Dateien unter **MOBILGERÄT** ansehen.

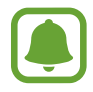

- Die Auflösung der 360-Grad-Videos wird möglicherweise eingeschränkt, je nachdem, ob Ihr Mobilgerät hohe Auflösungen unterstützt.
- Wenn Sie ein 360-Grad-Video auf Ihrem Mobilgerät speichern, ist die Datei größer, da eine andere Methode zur Videokomprimierung genutzt wird.

# **Videos bearbeiten**

#### **Videos schneiden**

Wählen Sie ein Video aus der Liste aus und tippen Sie **Zuschneiden** an.

Ziehen Sie die Start- und Endklammer an die gewünschten Punkte, um die Dauer des wiederzugebenden Videos festzulegen, und tippen Sie dann **EXPORT** an.

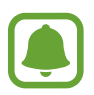

Aufgenommene Videos werden automatisch auf dem Mobilgerät gespeichert, bevor sie sich bearbeiten lassen.

#### **Bilder aus 360-Grad-Videos erstellen**

Tippen Sie beim Ansehen eines 360-Grad-Videos **WEITERE** → **Einzelbildaufnahme aktiv.** an. Das Symbol  $\circledcirc$  erscheint auf dem Bildschirm. Tippen Sie zum Speichern des aktuellen Bilds  $\circledcirc$  an.

Sie haben auch die Möglichkeit, nach der Auswahl des gewünschten Frames Bilder aufzunehmen. Wenn Sie den Bildschirm zweimal antippen, erscheinen das Symbol  $\blacktriangle$  und das Symbol  $\blacktriangleright$ . Tippen Sie wiederholt < oder > an, bis der Frame zu sehen ist, den Sie als Bild speichern möchten, und tippen Sie abschließend $\textcircled{\textbf{a}}$  an.

- Sie können sich Ihre aufgenommenen Bilder unter **MOBILGERÄT** ansehen.
	- Sie können nur Bilder aus Videos erstellen, die unter **MOBILGERÄT** gespeichert sind.

### **Videos und Bilder mit der Gear VR ansehen**

Genießen Sie eine 360-Grad-Panoramaansicht, indem Sie sich 360-Grad-Videos und -Bilder über die Gear VR ansehen.

#### **Oculus-Anwendung installieren und sich anmelden**

Damit Sie mit der Samsung Gear 360 aufgenommene Videos und Bilder auf der Gear VR wiedergeben können, müssen Sie auf dem verbundenen Mobilgerät die Oculus-Anwendung installieren und sich dann in Ihrem Oculus-Konto anmelden.

- 1 Verbinden Sie Ihr Mobilgerät mit der Gear VR.
- 2 Wenn Sie über die Sprachansage aufgefordert werden, das Mobilgerät aus der Gear VR zu entnehmen, entfernen Sie das Mobilgerät.
- $3<sup>3</sup>$  Befolgen Sie die Anweisungen auf dem Bildschirm des Mobilgeräts, um die Installation durchzuführen.
- 4 Melden Sie sich auf dem entsprechenden Bildschirm in Ihrem Oculus-Konto an.

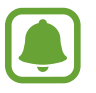

- Weitere Informationen zum Verbinden des Mobilgeräts mit der Gear VR und zur Installation finden Sie im Benutzerhandbuch der Gear VR.
- Diese Inhalte basieren auf der Gear VR (SM-R322). Einige Inhalte weichen möglicherweise dennoch von denen im Benutzerhandbuch der Gear VR ab.

#### **360-Grad-Videos und -Fotos auf der Gear VR ansehen**

Sie können sich nur die Inhalte der Samsung Gear 360 ansehen, die auf dem verbundenen Mobilgerät gespeichert sind.

- 1 Speichern Sie mit der Samsung Gear 360 aufgenommenen Videos und Bilder auf dem Mobilgerät.
	- **Möglichkeit 1**: Tippen Sie auf dem Anwendungsbildschirm des Mobilgeräts **Samsung Gear 360** → GEAR 360 an, wählen Sie die zu speichernden Dateien aus und tippen Sie anschließend **Speichern** an.
	- **Möglichkeit 2**: Tippen Sie auf dem Anwendungsbildschirm des Mobilgeräts **Eigene Dateien** → **Gerätespeicher** → **DCIM** → **Gear 360** an und speichern Sie dann die gewünschten Dateien.
- 2 Melden Sie sich auf dem Mobilgerät in Ihrem Oculus-Konto an.
- 3 Tippen Sie auf dem Anwendungsbildschirm des Mobilgeräts **Samsung Gear 360** <sup>→</sup> **MOBILGERÄT** → **AUF GEAR VR ANZ.** an.
- 4 Verbinden Sie das Mobilgerät mit der Gear VR.

Auf dem Bildschirm der Gear VR erscheint die Liste der auf dem Mobilgerät gespeicherten Inhalte.

 $5$  Wählen Sie den anzuzeigenden Inhalt über das Touchpad der Gear VR aus.

Sie können Videos und Bilder in einer 360-Grad-Ansicht erleben.

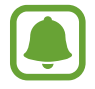

Weitere Informationen zum Auswählen von Inhalten über das Touchpad finden Sie im Benutzerhandbuch der Gear VR.

# <span id="page-41-0"></span>**Gear 360 ActionDirector verwenden**

Sie können 360-Grad-VR Videos oder Action-Highlight-Videos mit den von der Samsung Gear 360 aufgenommenen Videos und Bildern erstellen.

Rufen Sie auf Ihrem Computer die Website [www.samsung.com](http://www.samsung.com) auf, um das Programm "Gear 360 ActionDirector" herunterzuladen. Weitere Informationen finden Sie in der Hilfe zu Gear 360 ActionDirector.

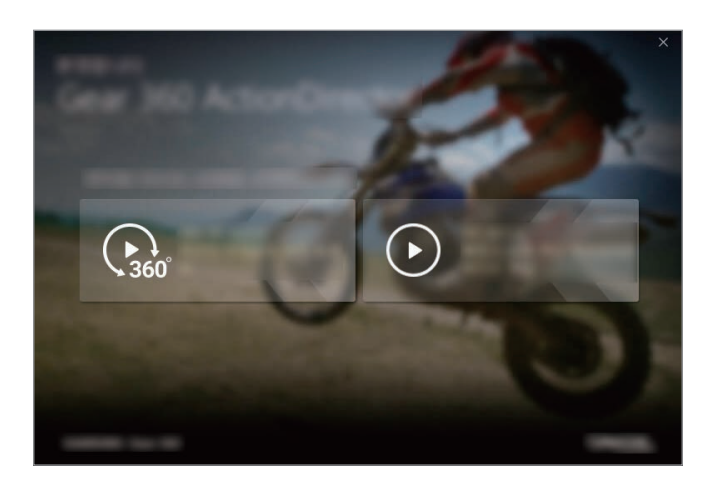

#### **Produktschlüssel eingeben**

Zum Installieren des Programms "Gear 360 ActionDirector" müssen Sie den Produktschlüssel eingeben. Den Produktschlüssel finden Sie auf dem Sticker der Samsung Gear 360.

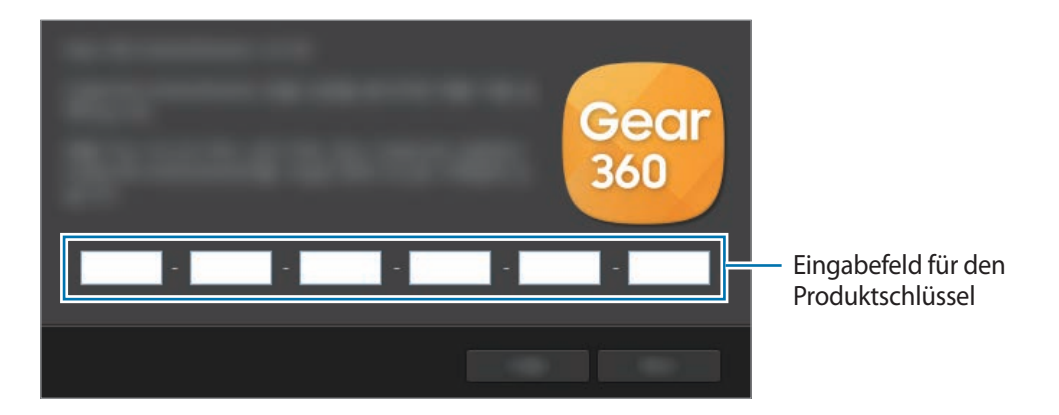

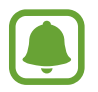

Wenn Sie den Produktschlüssel verlieren, kann das Programm "Gear 360 ActionDirector" nicht verwendet werden. Der Produktschlüssel kann gegen eine Gebühr ersetzt werden.

# <span id="page-42-0"></span>**Dateien auf einen Computer übertragen**

Sie können Dateien von der Samsung Gear 360 auf einen Computer übertragen, indem Sie die Samsung Gear 360 als Wechseldatenträger für die Datenübertragung nutzen.

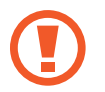

Trennen Sie das USB-Kabel nicht während einer Dateiübertragung vom Gerät. Dies kann zum Datenverlust oder zur Beschädigung des Geräts führen.

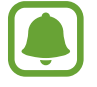

Die Geräte werden möglicherweise nicht korrekt verbunden, wenn sie über einen USB-Hub verbunden werden. Schließen Sie das Gerät direkt an den USB-Anschluss des Computers an.

1 Stellen Sie über ein USB-Kabel eine Verbindung zwischen der Samsung Gear 360 und dem Computer her.

Die Samsung Gear 360 wird als Wechseldatenträger erkannt.

2 Tauschen Sie Dateien zwischen Ihrer Samsung Gear 360 und dem Computer aus.

# **Mit der Anwendung "Google Street View" verbinden**

Sie können die mit der Samsung Gear 360 aufgenommenen Bilder teilen, indem Sie sie in die Anwendung "Google Street View" hochladen.

Um diese Funktion zu verwenden, installieren Sie die Anwendung "Google Street View" auf Ihrem Mobilgerät.

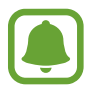

Weitere Informationen finden Sie im Hilfemenü der Anwendung "Google Street View".

#### **Samsung Gear 360**

- 1 Halten Sie die Menütaste gedrückt.
- 2 Drücken Sie die Menütaste, bis **Google Street View** angezeigt wird, und drücken Sie anschließend die OK-Taste, um die Auswahl zu bestätigen.

#### <span id="page-43-0"></span>**Mobilgerät**

- 3 Tippen Sie auf dem Anwendungsbildschirm **Street View** an.
- $4$  Tippen Sie  $\rightarrow \epsilon$  an.

Das Gerät sucht nach der Samsung Gear 360 über WLAN und stellt eine Verbindung her. Wenn die Geräte verbunden sind, erscheint unten auf dem Bildschirm das Symbol ...

# **Software aktualisieren**

Die Samsung Gear 360 und die Anwendung "Samsung Gear 360" können auf die neueste Software aktualisiert werden.

#### **Samsung Gear 360 aktualisieren**

Sie können die Software der Samsung Gear 360 mithilfe der Anwendung "Samsung Gear 360" aktualisieren.

Tippen Sie auf dem Anwendungsbildschirm des Mobilgeräts **Samsung Gear 360** → **WEITERE** → **Einstellungen** → **Gear 360**-**Firmwareversion** → **AUF UPDATES ÜBERPRÜFEN** an.

- Stellen Sie sicher, dass die Samsung Gear 360 und das Mobilgerät vollständig geladen sind.
- Vergewissern Sie sich, dass die Samsung Gear 360 und das Mobilgerät verbunden sind.
- Schalten Sie während der Softwareaktualisierung weder die Samsung Gear 360 noch das Mobilgerät aus.

#### **Anwendung "Samsung Gear 360" aktualisieren**

Tippen Sie auf dem Anwendungsbildschirm des Mobilgeräts **Samsung Gear 360** → **WEITERE** → **Einstellungen** → **Gear 360-Version** → **JETZT AKTUALISIEREN** an.

# <span id="page-44-1"></span><span id="page-44-0"></span>**Einstellungen**

Sie haben die Möglichkeit, Einstellungen für die Samsung Gear 360 und die Anwendung "Samsung Gear 360" zu konfigurieren.

Tippen Sie auf dem Anwendungsbildschirm des Mobilgeräts **Samsung Gear 360** → **WEITERE** → **Einstellungen** an.

- **Geotagging**: Tag mit GPS-Standort an das Foto anfügen.
- 
- Das GPS-Signal ist an Orten schwächer, an denen es behindert werden kann, z. B. zwischen Gebäuden, in tiefliegenden Gebieten oder bei schlechten Wetterbedingungen.
- Ihr Standort ist möglicherweise auf Videos oder Fotos vermerkt, wenn Sie diese in das Internet hochladen. Deaktivieren Sie die Geotagging-Einstellung, um dies zu verhindern.
- **Winkel autom. korrigieren**: Winkel der Videos anpassen, wenn Sie auf dem Mobilgerät gespeichert werden.

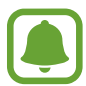

Diese Funktion optimiert automatisch aufgenommene Videos, wenn Sie sie auf Ihrem Mobilgerät speichern, sodass die Wiedergabe möglicherweise vom ursprünglich gedachten Zweck abweicht. Falls Sie Videos ohne die Optimierungsfunktion aufnehmen oder die Samsung Gear 360 während der Videoaufnahme bewegen möchten, sollten Sie diese Funktion deaktivieren.

- **Bilder in App speichern/anpassen**: Auflösung des Bilds anpassen und Bild in der Anwendung "Samsung Gear 360" speichern.
- **Logo unten hinzufügen**: Logo unten in 360-Grad-Videos und -Bildern einfügen, bevor Sie sie auf dem Mobilgerät speichern können.
- **Ton und LED**: Benachrichtigungston und LED-Einstellungen ändern.
	- **Lautstärke**: Lautstärke des Benachrichtigungstons anpassen oder Ton stummschalten.
	- **LED-Anzeige**: LED-Anzeige und Kamerastatus-LED so einstellen, dass sie ein- und ausgeschaltet werden.

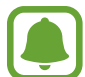

- Auch wenn die **LED-Anzeige** deaktiviert ist, leuchtet die LED in folgenden Situationen:
- Akkuladung schwach
- Wird geladen
- Vollständig geladen
- Überhitzung
- **Automatisches Ausschalten nach**: Dauer festlegen, nach der sich die Samsung Gear 360 ausschaltet.
- **Akkustatus**: Ladestatus des Akkus anzeigen.
- **Speicher**: Belegten und freien Speicherplatz auf der Speicherkarte abrufen.
- **Zurücksetzen und formatieren**: Speicherkarte formatieren oder Samsung Gear 360 zurücksetzen.

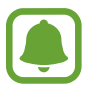

**Gear 360-SD-Karte formatieren** wird nicht angezeigt, wenn keine Speicherkarte eingelegt ist oder ein Fehler an der Speicherkarte vorliegt.

- **Benutzerhandbuch**: Benutzerhandbuch der Samsung Gear 360 anzeigen.
- **Rechtliche Informationen**: Rechtliche Informationen zur Samsung Gear 360 anzeigen.
- **Gear 360-Firmwareversion**: Softwareversion der Samsung Gear 360 anzeigen und Software aktualisieren.
- **Gear 360-Version**: Softwareversion der Anwendung "Samsung Gear 360" anzeigen und Software aktualisieren.

# <span id="page-46-0"></span>**Anhang**

# **Rat und Hilfe bei Problemen**

Bitte sehen Sie sich die folgenden möglichen Problembehebungen an, bevor Sie sich an ein Samsung-Servicezentrum wenden. Einige Situationen treffen möglicherweise nicht auf Ihre Samsung Gear 360 zu.

### **Die Samsung Gear 360 lässt sich nicht einschalten**

Ist der Akku vollständig entladen, lässt sich die Samsung Gear 360 nicht einschalten. Laden Sie den Akku vor dem Einschalten der Samsung Gear 360 vollständig auf.

### **Die Samsung Gear 360 wird von einem anderen Bluetooth-Gerät nicht erkannt**

- Stellen Sie sicher, dass sich Ihre Samsung Gear 360 im Bluetooth-Kopplungsmodus befindet. Halten Sie die Menütaste gedrückt. Wenn **Gear 360 Manager** erscheint, drücken Sie die OK-Taste, um in den Bluetooth-Kopplungsmodus zu wechseln.
- Stellen Sie sicher, dass sich die Samsung Gear 360 und das andere Bluetooth-Gerät innerhalb des Bluetooth-Verbindungsbereichs (10 m) befinden. Der Abstand kann je nach Umgebung variieren, in der die Geräte verwendet werden.

Lässt sich das Problem durch o. g. Schritte nicht beheben, wenden Sie sich an ein Samsung-Servicezentrum.

### **Es besteht keine Bluetooth-Verbindung oder die Verbindung zwischen der Samsung Gear 360 und dem Mobilgerät ist unterbrochen**

- Zwischen den Geräten sollten sich keine Hindernisse wie Wände oder elektrische Geräte befinden.
- Stellen Sie sicher, dass die neueste Version der Anwendung "Samsung Gear 360" auf dem Mobilgerät installiert ist.
- Stellen Sie sicher, dass sich die Samsung Gear 360 und das andere Bluetooth-Gerät innerhalb des Bluetooth-Verbindungsbereichs (10 m) befinden. Der Abstand kann je nach Umgebung variieren, in der die Geräte verwendet werden.
- Starten Sie beide Geräte neu und öffnen Sie die Anwendung "Samsung Gear 360" erneut auf dem Mobilgerät.

### **Das Akkusymbol ist leer**

Der Akku ist schwach. Laden Sie den Akku auf.

### **Der Akku lädt nicht ordnungsgemäß (bei Verwendung eines von Samsung zugelassenen Ladegeräts)**

- Stellen Sie sicher, dass das Ladegerät richtig angeschlossen ist.
- Besuchen Sie ein Samsung-Servicezentrum und lassen Sie den Akku ersetzen.

### **Der Akku entlädt sich schneller als nach dem Kauf**

- Wenn Sie die Samsung Gear 360 oder den Akku sehr niedrigen oder sehr hohen Temperaturen aussetzen, verringert sich möglicherweise die Ladefähigkeit.
- Der Akku ist ein Verbrauchsgegenstand und die Kapazität verringert sich im Laufe der Zeit.

### **Die Zeit der Samsung Gear 360 wurde zurückgesetzt**

Die Zeit wird zurückgesetzt, wenn Sie die Samsung Gear 360 aktualisieren oder wenn Sie den Akku für längere Zeit aus dem Gerät nehmen. Sie können die Zeit wieder einstellen, indem Sie das Gerät über Bluetooth mit dem Mobilgerät verbinden.

### **Die Samsung Gear 360 ist heiß**

Wenn Sie die Samsung Gear 360längere Zeit verwenden, erhitzen sich die Samsung Gear 360 und der Akku möglicherweise. Falls die Temperatur über einen gewissen Wert steigt, beendet die Samsung Gear 360 die Aufnahme und schaltet sich automatisch aus, um Schäden zu verhindern. Falls sich die Samsung Gear 360 aufgrund einer Überhitzung ausschaltet, warten Sie, bis sich das Gerät wieder abgekühlt hat, bevor Sie mit der Verwendung fortfahren.

### **Das Symbol für die Speicherkarte ist auf dem Kamerastatusbildschirm zu sehen**

- Stellen Sie sicher, dass eine Speicherkarte eingelegt ist.
- Stellen Sie sicher, dass die Speicherkarte nicht beschädigt ist.

### **Auf der Samsung Gear 360 gespeicherte Daten wurden gelöscht**

Erstellen Sie immer Sicherungskopien aller wichtigen Daten, die auf der Samsung Gear 360 gespeichert sind. Andernfalls können Sie die Daten nicht wiederherstellen, falls sie beschädigt oder gelöscht werden. Samsung ist nicht für den Verlust von Daten verantwortlich, die auf der Samsung Gear 360 gespeichert sind.

### **Am Gehäuse der Samsung Gear 360 befindet sich eine kleine Lücke**

- Diese Lücke ist ein wichtiges Herstellungsmerkmal. Einige Teile bewegen sich möglicherweise ganz leicht oder vibrieren.
- Mit der Zeit kann die Reibung zwischen den Teilen dazu führen, dass diese Lücke etwas größer wird.

### **Das Objektiv ist schmutzig**

Wischen Sie das Objektiv mit einem sauberen weichen Tuch ab.

#### **Copyright**

Copyright © 2016 Samsung Electronics

Dieses Handbuch ist durch internationale Copyright-Gesetze geschützt.

Dieses Handbuch darf weder als Ganzes noch in Teilen ohne vorherige schriftliche Genehmigung von Samsung Electronics reproduziert, vertrieben, übersetzt oder in anderer Form oder mit anderen Mitteln elektronischer oder mechanischer Art übertragen werden, wozu auch das Fotokopieren, Aufzeichnen oder Speichern in jeglicher Art von Informationsspeicher- und -abrufsystem zählt.

#### **Marken**

- SAMSUNG und das SAMSUNG-Logo sind eingetragene Marken von Samsung Electronics.
- Bluetooth $^{\circledR}$  ist eine weltweit eingetragene Marke von Bluetooth SIG, Inc.
- Wi-Fi®, Wi-Fi Protected Setup™, Wi-Fi Direct™, Wi-Fi CERTIFIED™ und das Wi-Fi-Logo sind eingetragene Marken der Wi-Fi Alliance.
- Alle weiteren Marken und Copyrights sind Eigentum ihrer jeweiligen Besitzer.